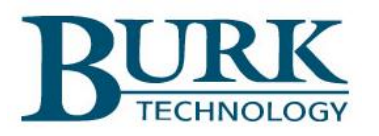

## **Instruction Manual**

# ARC Solo

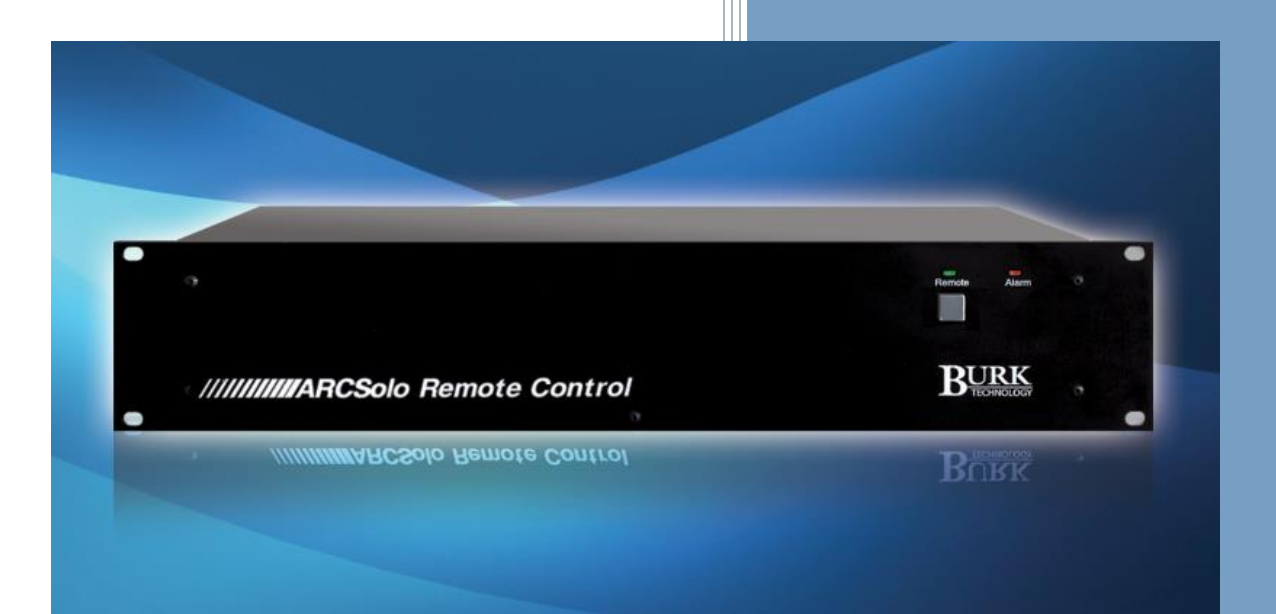

*Rev 0 (Firmware v.1.0.38)*

*Thank you for purchasing an ARC Solo Remote Control. You can expect state of the art convenience and reliability that will provide years of satisfaction.*

*We've observed that installations go smoothly when the engineer plans the project and allows time for familiarization before jumping in.* 

*We recommend setting up new units in a comfortable work environment before installing at the transmitter site. In addition to hardware familiarization, it will also be possible to do much of the configuration before going to the site.*

Copyright ©2014-2019 Burk Technology, Inc. All rights reserved. Information in this manual is subject to change without notice

## <span id="page-2-0"></span>**USING THIS MANUAL**

This manual is best viewed as a .pdf on a computer or tablet, as there are many hypertext links to help you get to the section you need. Since most of the initial setup requires a web browser, keeping a copy of the manual in .pdf form on the same machine is very natural.

The .pdf file has bookmarks to help with navigation, so be sure you have a current copy of Adobe Reader on your computer and have the Bookmarks enabled. You can download the most recent version at [http://get.adobe.com/reader/.](http://get.adobe.com/reader/)

To enable bookmarks, press  $\Box$  and expand the desired section by pressing  $\mathbb{H}$ .

You can also jump directly to a section from **[TABLE OF](#page-4-0)  [CONTENTS](#page-4-0)** . Just click on the section or page number to go directly there.

Please take a few minutes to familiarize yourself with the organization of this manual, as it will likely save time later

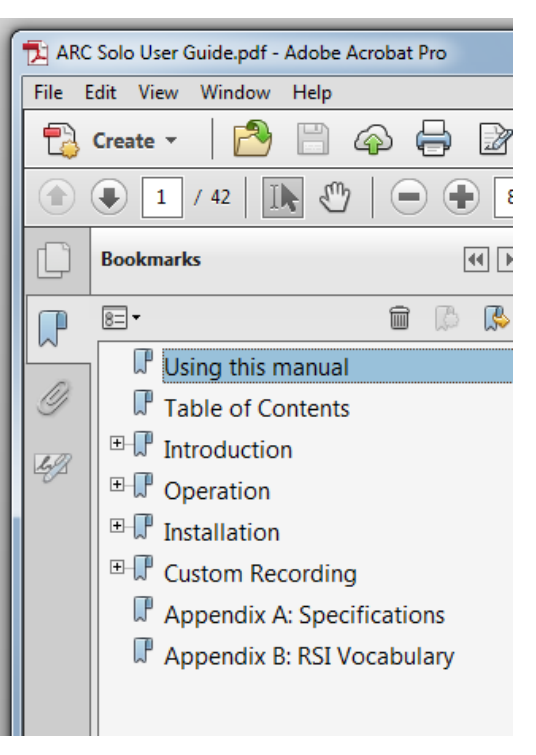

when you need to find a specific piece of information quickly. Throughout the manual, you will find hypertext links that look like this: **[USING THIS MANUAL.](#page-2-0)** Click on the link to go directly to the named section.

For starters, here is a quick set of links to the major sections of the manual:

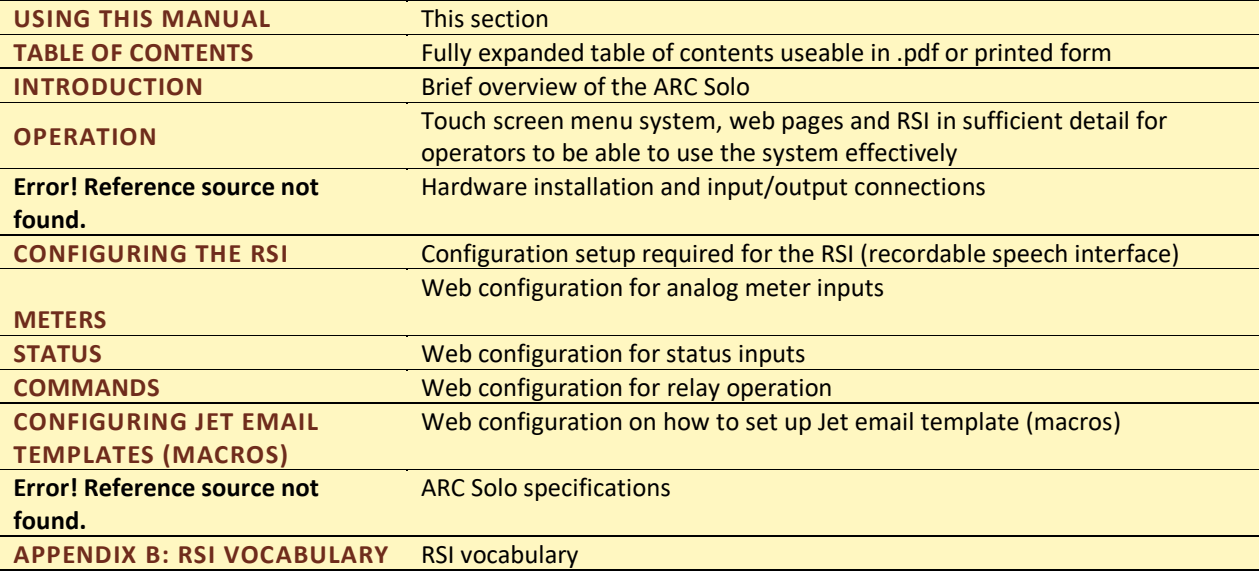

## **TABLE OF CONTENTS**

<span id="page-4-0"></span>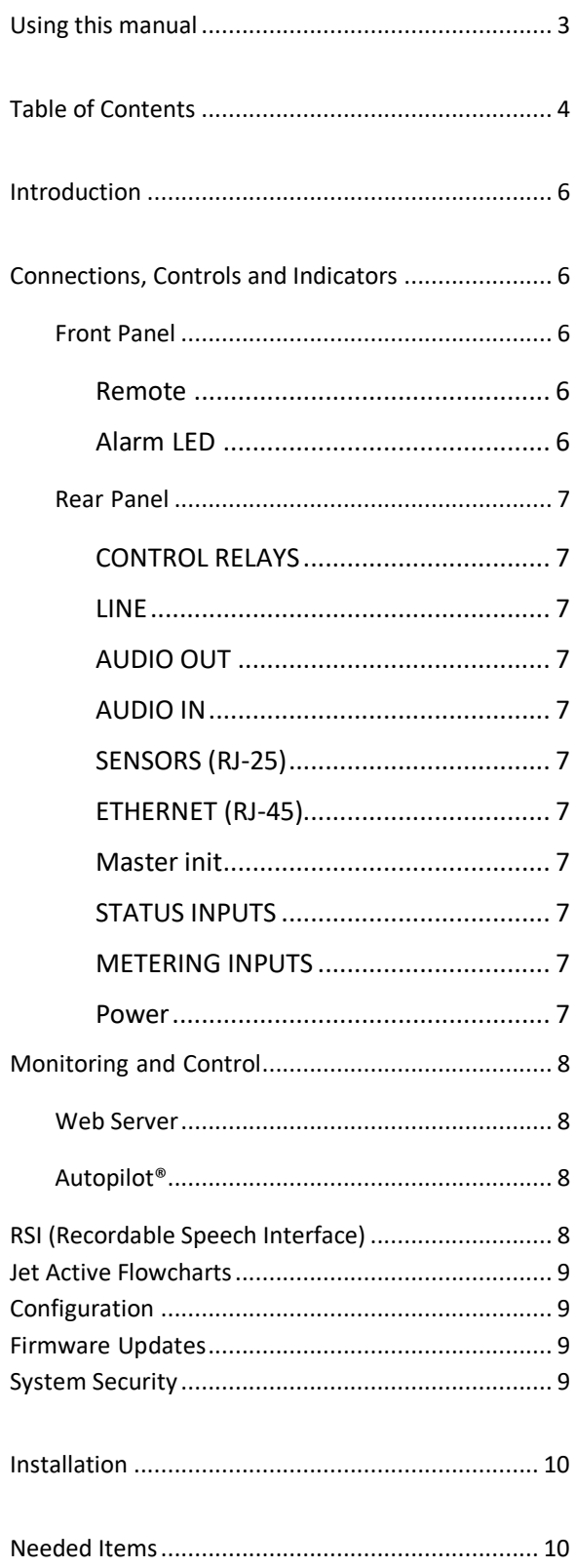

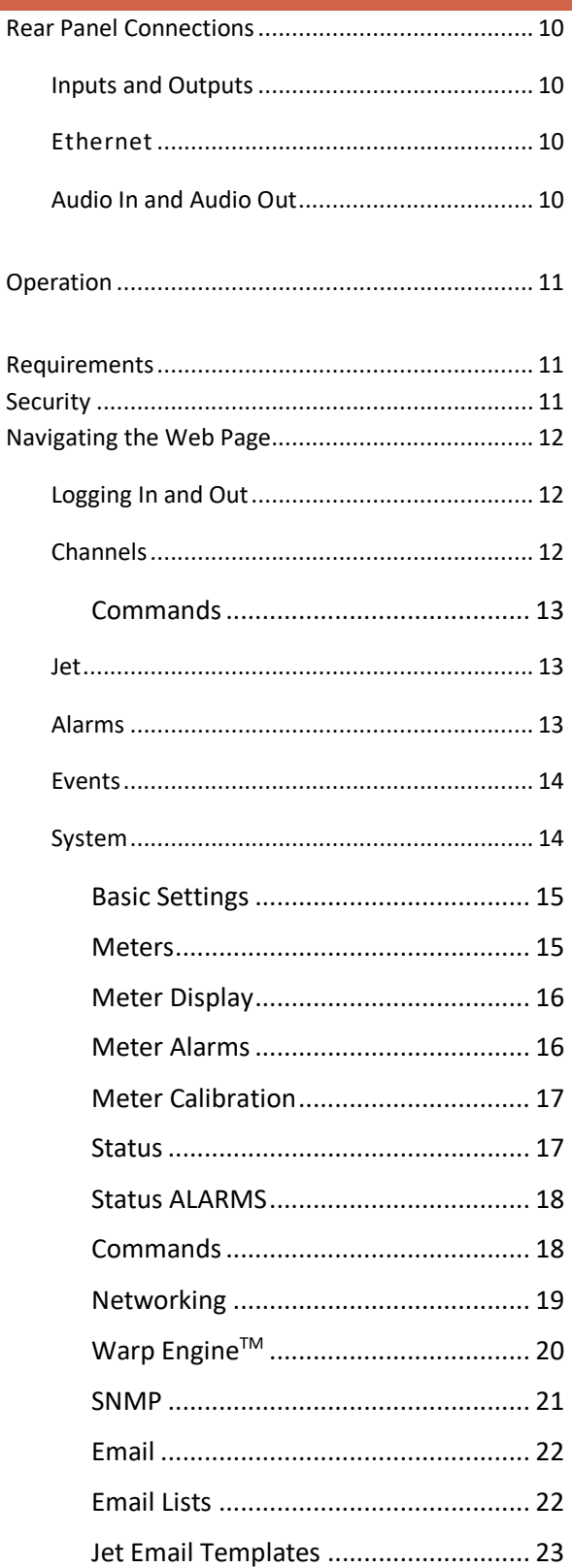

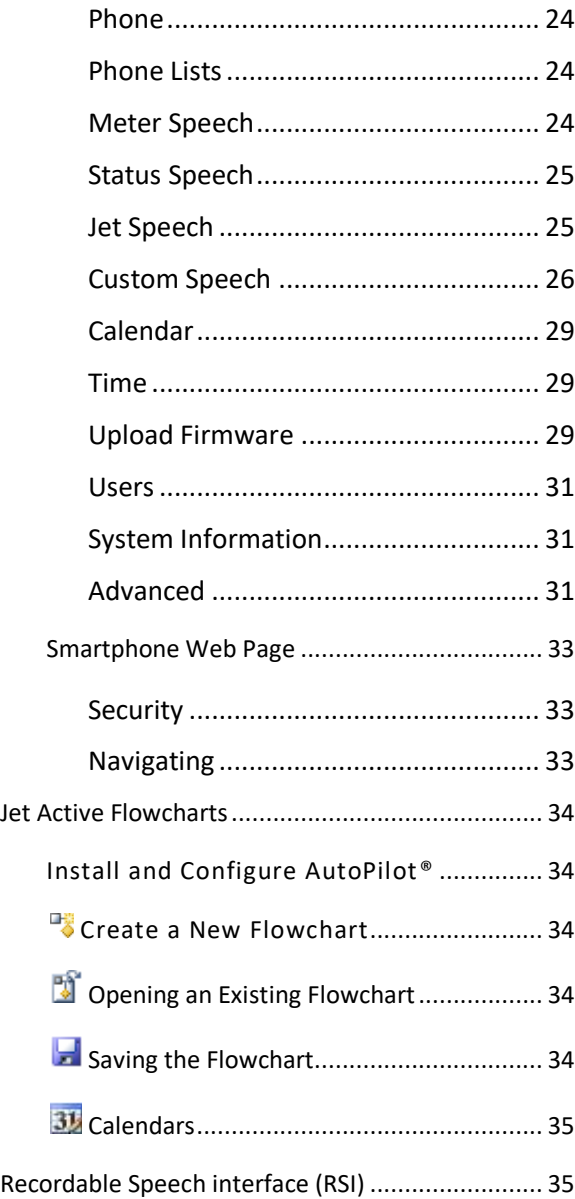

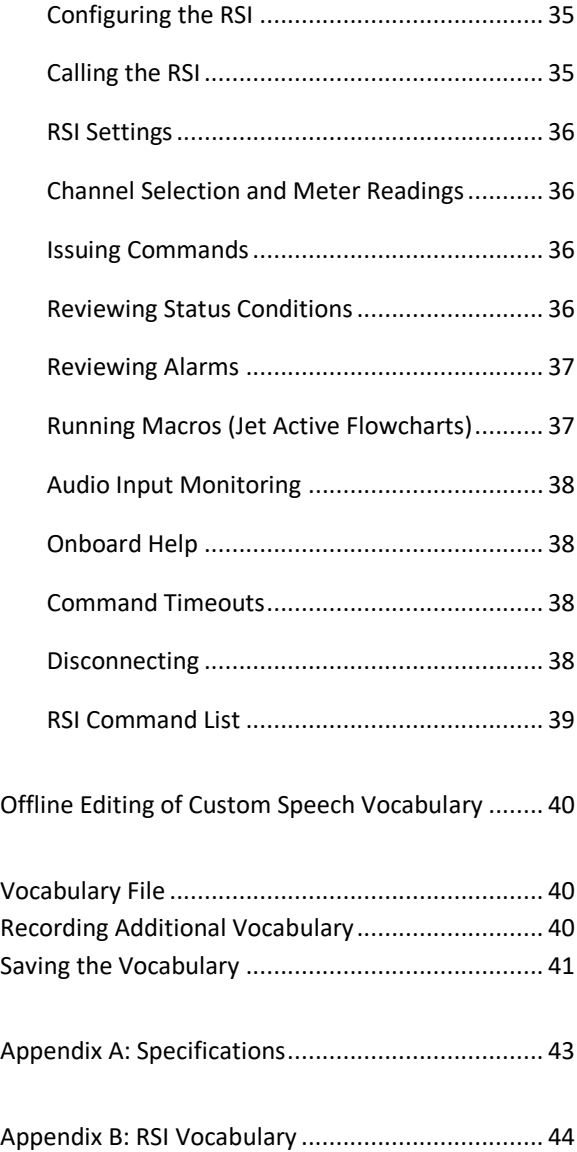

## <span id="page-6-0"></span>**INTRODUCTION**

The ARC Solo includes many of the powerful features of the ARC Plus while offering the simplicity of a selfcontained remote control unit. Sixteen meter and status inputs and sixteen relays are directly available on the rear apron. Operators can access the site from anywhere by PC or smartphone using the built-in web server or as part of a group of stations using AutoPilot®. Telephone control is also included as standard. Jet Active Flowcharts, email notifications and even the new RSI Recordable Speech Interface are built in.

## <span id="page-6-1"></span>CONNECTIONS, CONTROLS AND INDICATORS

## <span id="page-6-2"></span>FRONT PANEL

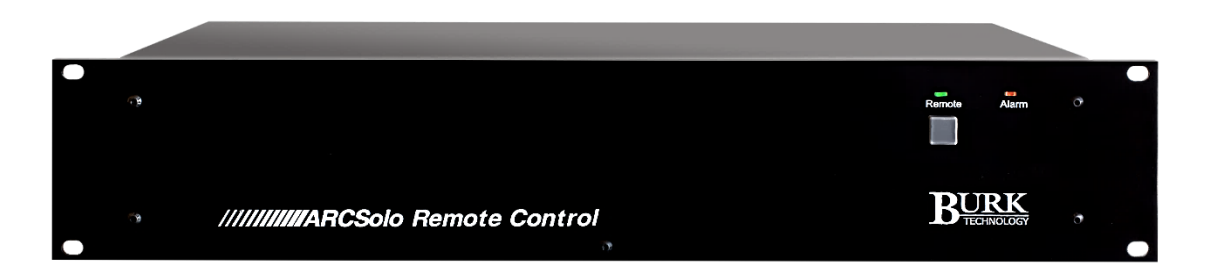

## <span id="page-6-3"></span>REMOTE

The **Remote** button enables maintenance mode. This is a safety feature to prevent remote commands while service is being performed. This mode can only be disabled from the front panel.

#### <span id="page-6-4"></span>ALARM LED

The Alarm LED displays red when an alarm is present. When no alarm is present, the LED is green, indicating that power is on.

## <span id="page-7-0"></span>REAR PANEL

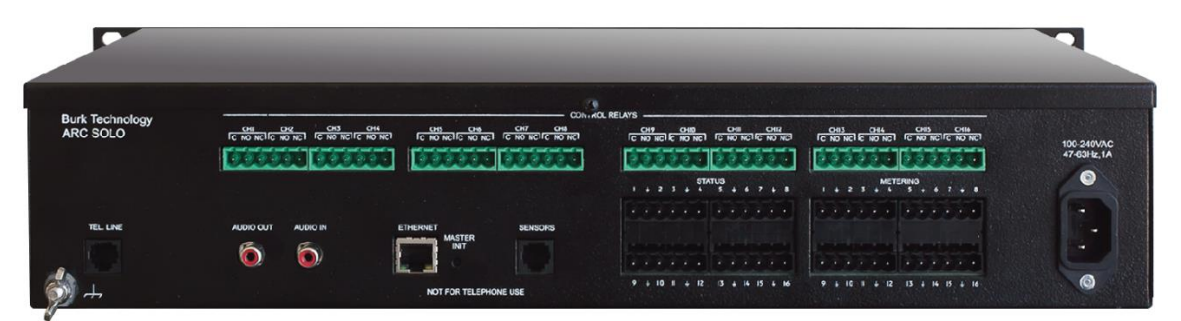

#### <span id="page-7-1"></span>CONTROL RELAYS

Phoenix-style plug-in connectors for common, normally open and normally closed contacts for sixteen relays.

#### <span id="page-7-2"></span>LINE

Connects to the telephone line for dial up access.

#### <span id="page-7-3"></span>AUDIO OUT

Audio from the RSI may be taken from this jack for annunciation.

#### <span id="page-7-4"></span>AUDIO IN

Audio may be fed to the RSI for remote monitoring via phone.

#### <span id="page-7-5"></span>SENSORS (RJ-25)

This jack is reserved for future one-wire sensors.

#### <span id="page-7-6"></span>ETHERNET (RJ-45)

The Ethernet jack connects the ARC Solo to the LAN/WAN for communications with the user.

#### <span id="page-7-7"></span>MASTER INIT

Resets the unit to its factory default setting. This includes setting the IP network configuration to DHCP with the default hostname ARCSOLO. In units running firmware version 1.0.38 or higher, a master init does not clear the AutoPilot® authorization code. Press the recessed **push** button until the LEDs turn amber. Upon completion, the LEDs will flash.

#### <span id="page-7-8"></span>STATUS INPUTS

Phoenix style plug-in connectors for 16 status inputs.

#### <span id="page-7-9"></span>METERING INPUTS

Phoenix style plug-in connectors for 16 metering inputs.

#### <span id="page-7-10"></span>POWER

Standard IEC power entry module. Connect to 100-240VAC, 47-63 Hz. Replace built-in fuse with same type and value.

#### <span id="page-8-1"></span><span id="page-8-0"></span>WEB SERVER

The ARC Solo includes a built-in web server for managing remote sites via web browser. From the web page of the ARC Solo you can monitor and run your unit without downloading any software to your PC. The web page is accessible by entering the hostname (or the IP address if DHCP is not enabled) of the ARC Solo in your web browser. For more on this feature, click or turn to **[NAVIGATING THE WEB PAGE](#page-12-0)**

The web server also provides connectivity to compatible mobile devices. For information on the mobile web interface, click or turn to **[SMARTPHONE WEB PAGE.](#page-33-0)**

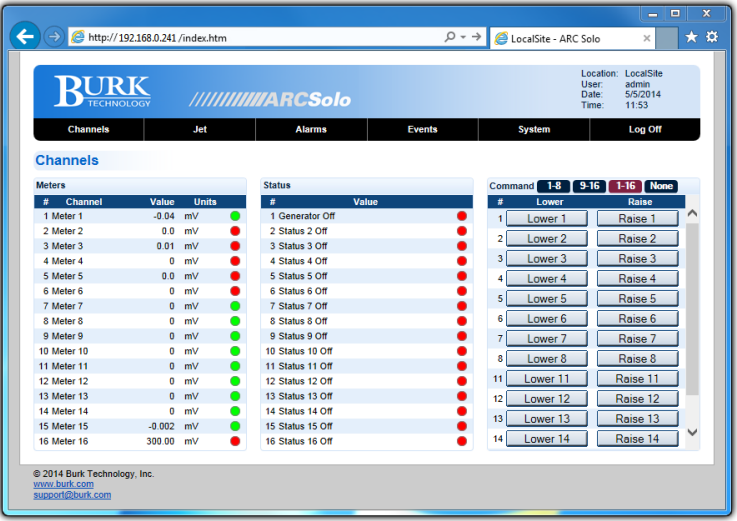

#### <span id="page-8-2"></span>AUTOPILOT®

If you are using **AUTOPILOT**, you can monitor and control sites in real time, automatically log site parameters using the onboard log or Microsoft SQL server, automatically print or email reports to station personnel, build custom screens to tailor the software to your exact needs, and manage network devices using SNMP and ping.

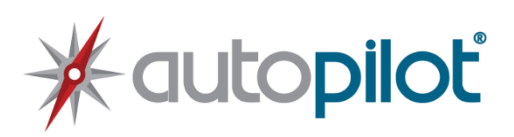

#### <span id="page-8-3"></span>RSI (RECORDABLE SPEECH INTERFACE)

The RSI Recordable Speech Interface provides dial-in monitoring, control and dial-out alarm notifications via a standard telephone line connection. Click or turn to **[RECORDABLE SPEECH INTERFACE](#page-35-2) (RSI)**.

The standard RSI vocabulary features pre-recorded speech tailored to the broadcast environment. Custom words or phrases may be recorded by the user on a PC and added via the web interface. Click or turn to **[CUSTOM SPEECH](#page-26-0)** on page [26](#page-26-0)**.**

See **[RSI SETTINGS](#page-36-0)** for configuration**.**

### <span id="page-9-0"></span>JET ACTIVE FLOWCHARTS

**[JET ACTIVE FLOWCHARTS](#page-34-0)** allow you to describe automatic remote control functionality using simple, easy to read flowcharts. The user can design a wide range of automatic functions by drawing simple flowcharts to describe how the remote control should respond to different conditions.

Jet Active Flowcharts software is included with your ARC Solo unit.

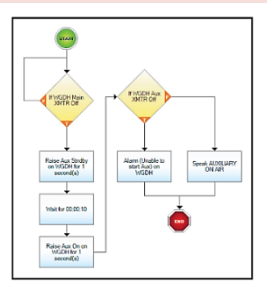

#### <span id="page-9-1"></span>CONFIGURATION

All initial configuration is done via a web browser. The system tab of the web page provides access to metering, status, and command channel settings, calibration, user security, time and date settings, alarm notifications, RSI settings, macros, and more.

Note: Only administrators have access to the system tab.

#### <span id="page-9-2"></span>FIRMWARE UPDATES

Periodic updates to ARC Solo firmware, along with release notes, are made available on the Burk Technology website. To be notified when new versions are available, visit [www.burk.com,](http://www.burk.com/) select the Support page and sign up for email updates.

#### <span id="page-9-3"></span>SYSTEM SECURITY

The ARC Solo uses HTTP authentication to secure the web pages. To avoid exposure to excessive network traffic, installation behind a router or firewall is required. The web server can operate on any port, allowing the firewall to block Port 80 if desired.

## <span id="page-10-0"></span>**INSTALLATION**

The suggested sequence for installation is to perform a complete setup at the bench then install the equipment at the transmitter site, connect I/O and calibrate.

#### <span id="page-10-1"></span>NEEDED ITEMS

- ARC Solo Remote Control Unit
- A computer with a current web browser
- AutoLoad Plus software, revision 3.1.83 or higher, for speech editing only; downloaded fro[m www.burk.com/downloads](http://www.burk.com/)
- An available port on an existing LAN

## <span id="page-10-2"></span>REAR PANEL CONNECTIONS

## <span id="page-10-3"></span>INPUTS AND OUTPUTS

Connect the inputs and outputs to the rear panel using the supplied phoenix style plug in connectors.

Note: Status and analog inputs share one ground between 2 channels.

## <span id="page-10-4"></span>ETHERNET

Connect the ARC Solo port marked ETHERNET to your LAN/WAN using CAT5e cable.

#### <span id="page-10-5"></span>AUDIO IN AND AUDIO OUT

If desired, connect the **AUDIO IN** to a source of audio to be remotely monitored via RSI. Speech generated by the RSI may be fed to a paging system by connecting to the **AUDIO OUT** jack.

## <span id="page-11-0"></span>**OPERATION**

The most straight-forward method of operation is via a web browser. AutoPilot also provides access to the ARC Solo, and is especially useful if the operation contains multiple sites with ARC Solo or other Burk Technology remote controls. This section contains instructions for using the built-in web page. The AutoPilot manual includes operating instructions if that method is being used.

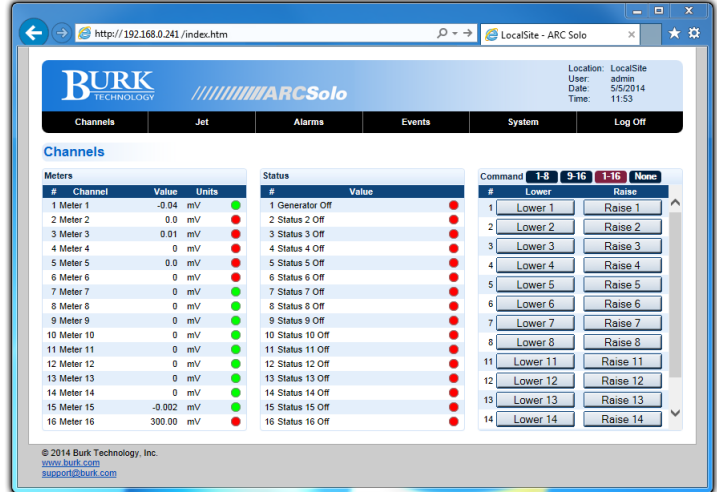

#### <span id="page-11-1"></span>REQUIREMENTS

The ARC Solo web page is designed to work on a PC or tablet such as an iPad. The web page does not require Java.

#### <span id="page-11-2"></span>**SECURITY**

The ARC Solo uses HTTP authentication.

#### <span id="page-12-0"></span>NAVIGATING THE WEB PAGE

## <span id="page-12-1"></span>LOGGING IN AND OUT

To connect to the ARC Solo, enter the hostname (or the IP address if DHCP is not enabled) of the ARC Solo in your web browser (ex. http://ARCSOLO). The first time you connect to the ARC Solo, you will be required to set an administrator password as shown below. The word "password" is not accepted as a password.

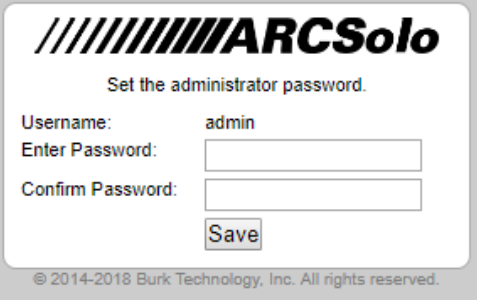

*User names, passwords and privileges can be set up and modified in the System tab of the web interface. The password cannot be set to "password".*

Following this, and on subsequent logins, the login screen will appear. Enter your user name and password and click **Log on**.

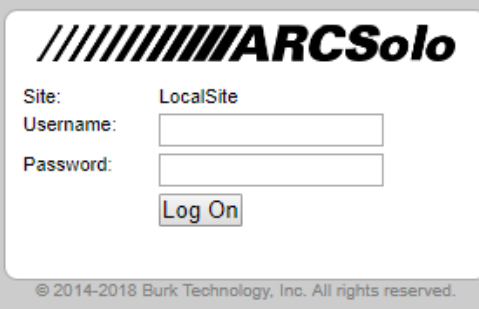

Use the **Log Off** link to end your session.

#### <span id="page-12-2"></span>CHANNELS

When you first log on, the web interface will display the Channels page. This page displays your meter, status and command channels. Only unhidden channels will appear in the lists.

A muted alarm icon will appear to the right of the meter or status channel number if the alarm is muted. Mutes are active for 4 hours but may be disabled immediately by unchecking the mute checkbox on the **Meter Alarms** or **Status Alarms** page in **System>Setup**.

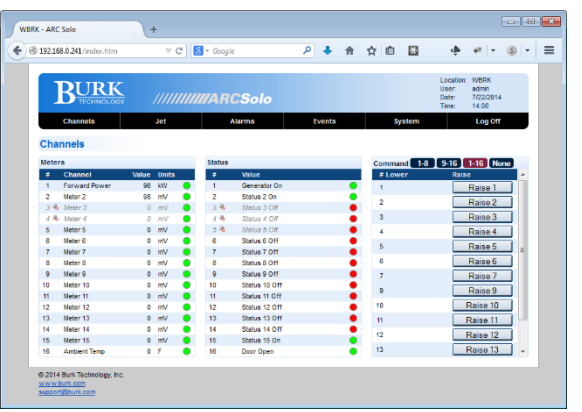

## <span id="page-13-0"></span>COMMANDS

The command buttons can be viewed in groups if desired. On a typical display, channels **1-8** or **9-16** can be seen without scrolling. **1-16** shows everything, but may require scrolling.

To remove all commands from view, select **None**.

- **1-8 channels**
- **9-16 channels**
- **1-16 channels**
- **None**

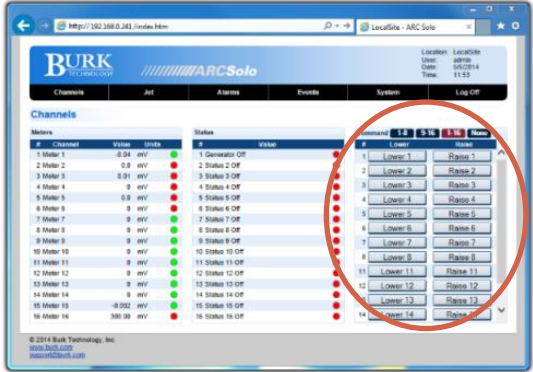

*Commands on the Channel page*

## <span id="page-13-1"></span>JET

The Jet page displays the status of the Jet™ Active Flowcharts your ARC Solo has available. Each flowchart represents an automatic function that has been created for this site. For instructions on creating automatic functions, see **[JET ACTIVE FLOWCHARTS.](#page-34-0)**

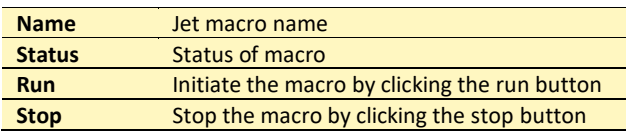

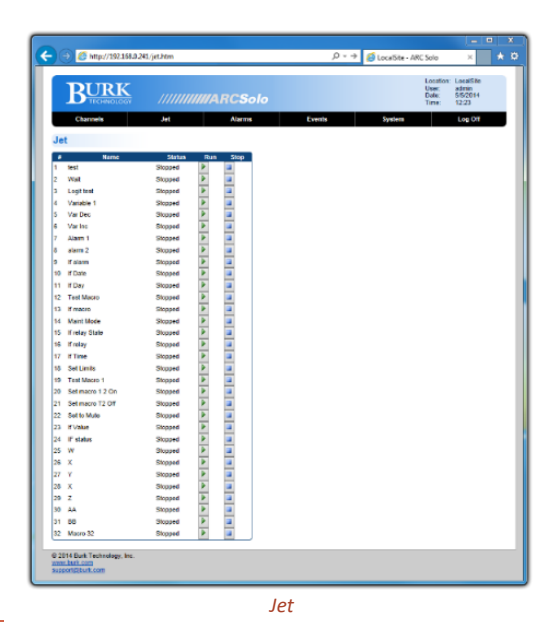

## <span id="page-13-2"></span>ALARMS

The **Alarms** page displays the alarms on this ARC Solo with the following fields:

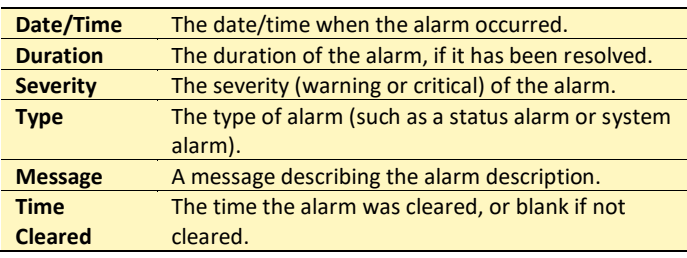

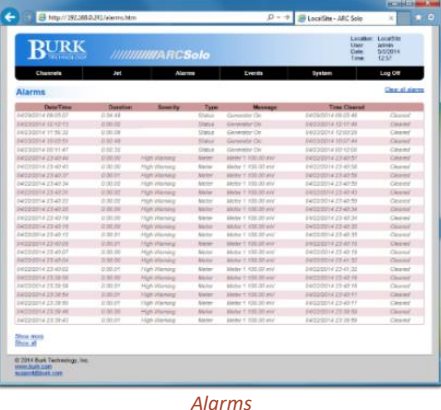

Use the **Clear** link to clear an alarm, or **Clear all alarms** to clear

all. Use the **Show more** or **Show all** links at the bottom of the page to display more alarms. When all alarms are displayed, "All alarms shown" will appear at the bottom of the page.

## <span id="page-14-0"></span>EVENTS

The Events page displays the ARC Solo event list. Events are activities concerning the ARC Solo itself as opposed to reports from the equipment under control.

Use the **Show more** or **Show all** links at the bottom of the page to display more events. When all events are displayed, "All events shown" will appear at the bottom of the page.

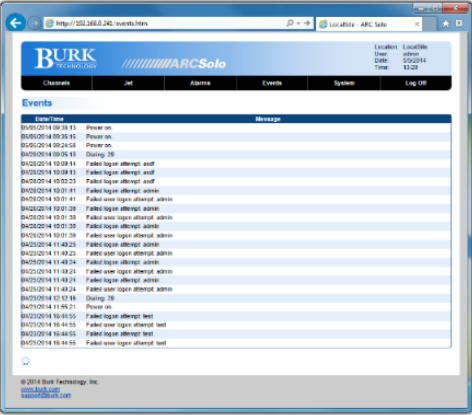

*Events*

## <span id="page-14-1"></span>SYSTEM

The System page allows you to perform configuration and system related actions. This page is only available if an administrator is logged on.

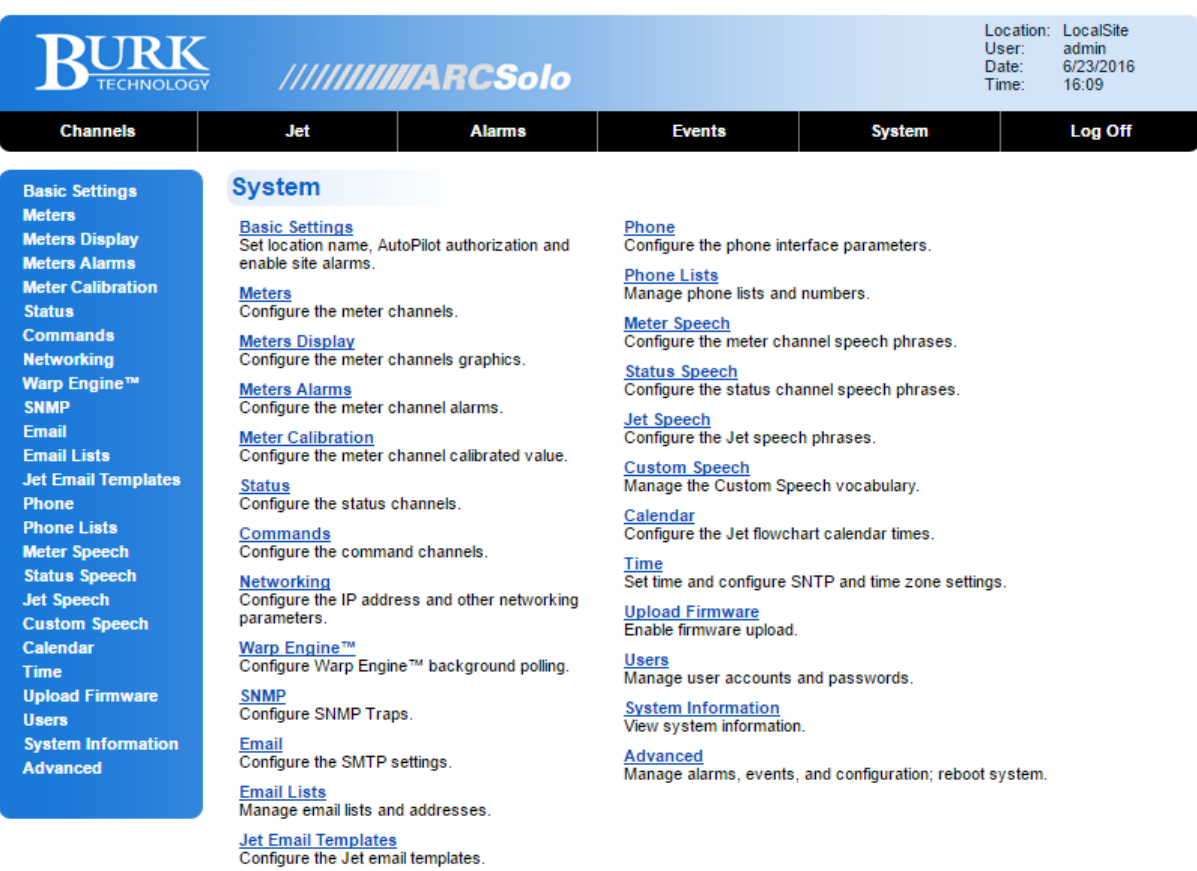

@ 2014-2016 Burk Technology, Inc. www.burk.com<br>support@burk.com

#### *Systems Page*

## <span id="page-15-1"></span>BASIC SETTINGS

Set the location name, AutoPilot authorization code and enable site alarms.

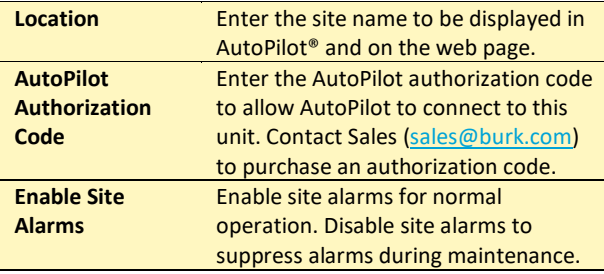

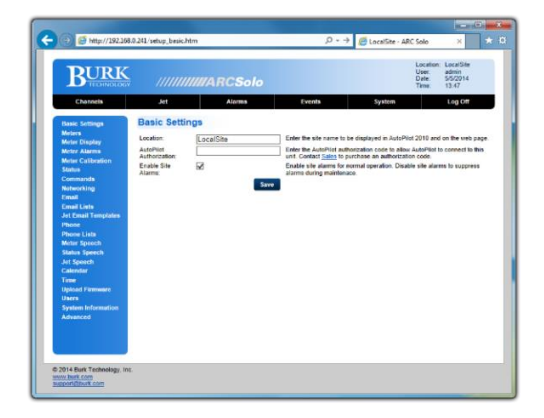

*System>Basic Settings*

## <span id="page-15-2"></span><span id="page-15-0"></span>METERS

Configure each meter channel as described here.

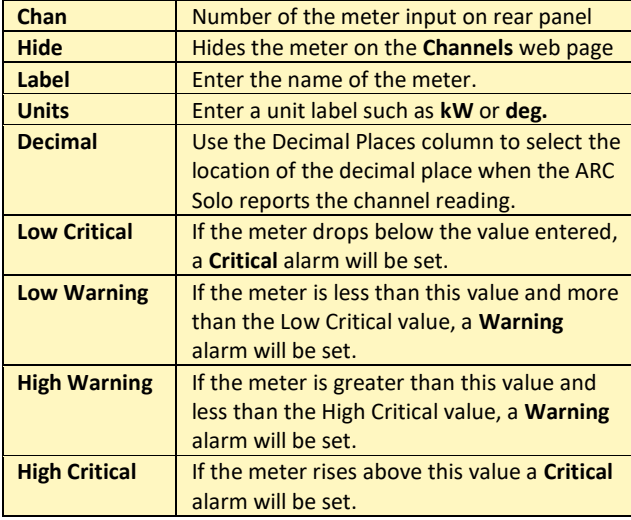

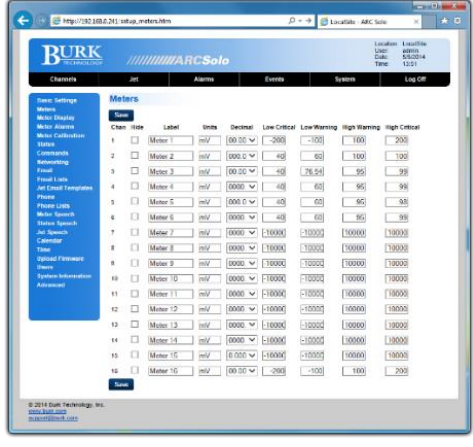

*System>Meters* 

## <span id="page-16-0"></span>METER DISPLAY

**Minimum** and **Maximum** set the range limits on AutoPilot meters. These limits have no effect on the web page meters.

Each meter can display up to five color zones, allowing you to depict a **Low Critical** up to a **High Critical** tolerance range on the AutoPilot meters and simulated LEDs on the channels web page.

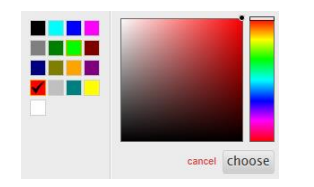

| <b>RURK</b>                                      |             | ///////////////ARCSolo |               |  |        |  |                                                                              | <b>User</b><br>Date<br>Time | <b>Admin</b><br>55/2018<br>14.00 |
|--------------------------------------------------|-------------|------------------------|---------------|--|--------|--|------------------------------------------------------------------------------|-----------------------------|----------------------------------|
| Channels                                         | Jet         |                        | <b>Alarma</b> |  | tyents |  | <b>Syntess</b>                                                               |                             | Log Citt                         |
| <b>Denis Settleson</b>                           |             | Meter Display          |               |  |        |  |                                                                              |                             |                                  |
| Motors.<br>Meter Display                         | Serv        |                        |               |  |        |  |                                                                              |                             |                                  |
| <b>Mctur Alarmy</b>                              | Chan        | Latest                 |               |  |        |  | Minimum Low Critical Low Warning Newtoni High Warning High Critical Makeroom |                             |                                  |
| <b>Meter Calibration</b><br>Status               | \$          | Mater 1                | 10000         |  |        |  | ۰                                                                            |                             | 10300                            |
| Commands<br>Networking                           | ž           | Mater 2                | $-10000$      |  |        |  | ۰                                                                            |                             | 10000                            |
| <b>Times</b>                                     | $\alpha$    | Motor 3                | $-10000$      |  | ۰      |  | ۰                                                                            |                             | 10000                            |
| <b>Count Lists</b><br>Jet Email Templamin        | ۸           | Meter 4                | $-10000$      |  |        |  | ۰                                                                            |                             | 10000                            |
| Phone:                                           | š           | Motor 5                | $-10000$      |  |        |  | ۰                                                                            |                             | 10000                            |
| <b>Phone Light</b><br>Meter Speech               | é           | Motor 6                | $[ -1000$     |  |        |  | $\bullet$                                                                    |                             | 10000                            |
| <b>Status Speech</b><br><b>Jol Speech</b>        | T           | Moder 3                | $[ -1000]$    |  | ۰      |  | ۰                                                                            |                             | 10000                            |
| <b>Calendar</b>                                  | ö           | Moder &                | F1000E        |  |        |  | $\circ$                                                                      |                             | 10000                            |
| Terra<br><b><i><u>I School Fightways</u></i></b> | s           | Mister 9               | F1000E        |  |        |  | ۰                                                                            |                             | [10000]                          |
| <b>Lisers</b>                                    | 18          | Mater 10               | F1000E        |  |        |  | ۰                                                                            |                             | 10300                            |
| <b>System Initiativalism</b><br><b>Advanced:</b> | 11          | Meter 11               | 10000         |  | ۰      |  | ۰                                                                            |                             | 10000                            |
|                                                  | 12          | Meter 12               | $-10000$      |  |        |  | ۰                                                                            |                             | 10900                            |
|                                                  | 13          | Stater 13              | $-10000$      |  | ۰      |  | $\bullet$                                                                    |                             | 10000                            |
|                                                  | 14          | Mater 14               | 10000         |  |        |  | ö                                                                            |                             | 10000                            |
|                                                  | 15          | Meter 15               | 10000         |  |        |  | ۰                                                                            |                             | 10000                            |
|                                                  | 16          | <b>Blieber 16</b>      | $-10000$      |  |        |  |                                                                              |                             | 10000                            |
|                                                  | <b>Sale</b> |                        |               |  |        |  |                                                                              |                             |                                  |
| @ 2014 Buck Technology, Inc.                     |             |                        |               |  |        |  |                                                                              |                             |                                  |

*System>Meter Display*

#### <span id="page-16-1"></span>METER ALARMS

Configure the meter alarms.

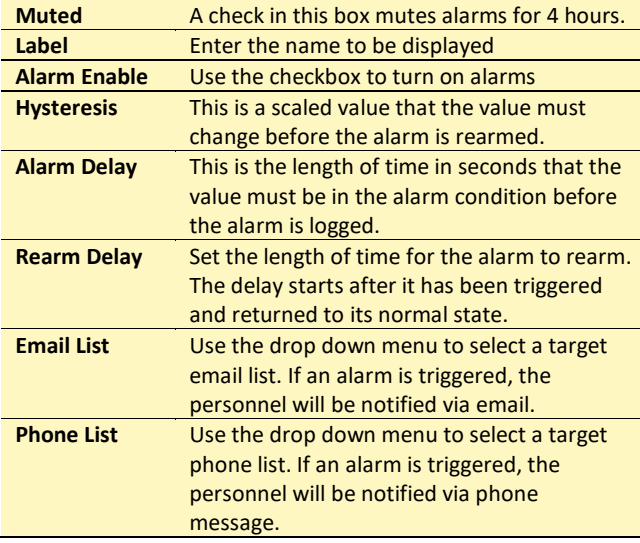

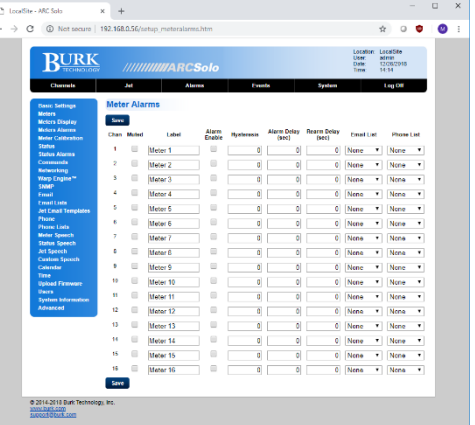

*System>Meter Alarms*

Note: Alarms will only be set if the condition is still present after the Alarm Delay.

## <span id="page-17-1"></span>METER CALIBRATION

Configure the meter channel Calibration value.

Before calibrating a meter channel, select the meter type from the drop-down box. Note that channels set to "Millivolt" or "Degree" cannot be calibrated.

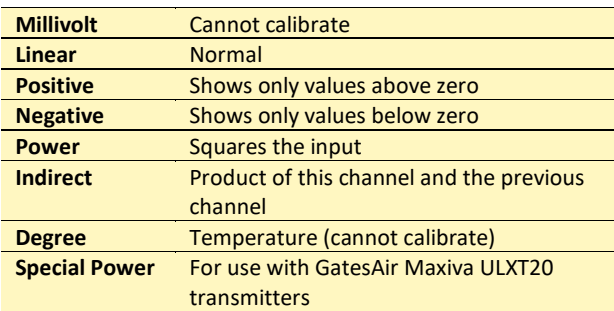

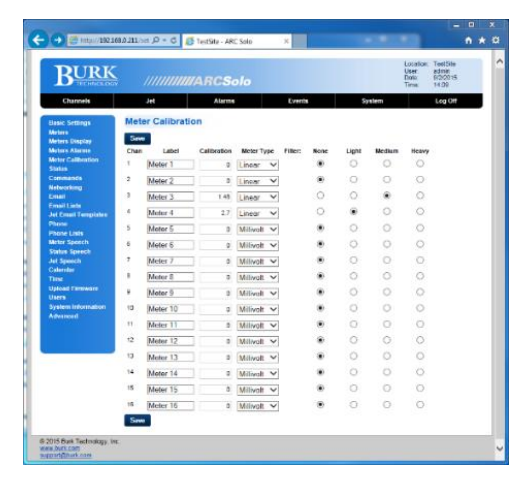

*System>Meter Calibration*

To calibrate a channel, apply a voltage to that channel's

meter input on the rear panel of the unit. Click the Calibration value for the meter channel to be calibrated. A Calibrate Meter dialog box will be displayed, showing the current value of the meter display. In the New Meter Value field, enter the value that should be displayed to represent the currently applied voltage and click **Calibrate**.

On ARC Solo units running firmware version 1.0.13 or newer, a filter can be enabled for each meter channel. The filter is selectable as None, Light, Medium or Heavy. This feature can be used to smooth short-term variations on incoming signals. A setting of None disables smoothing for that channel. After a Master Init action, all filters are set to the default value of None.

#### <span id="page-17-0"></span>STATUS

Configure the Status channels.

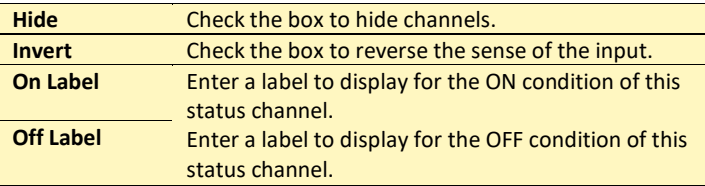

**Note:** Clicking on the colored dot next to the On and Off Label, allows the user to change the color of the status indicator.

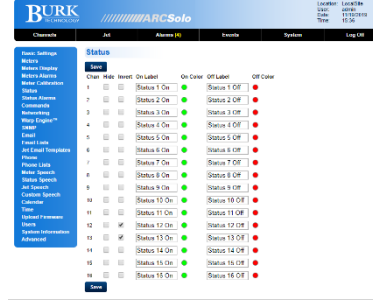

*System>Status*

## <span id="page-18-0"></span>STATUS ALARMS

Configure the Status alarms.

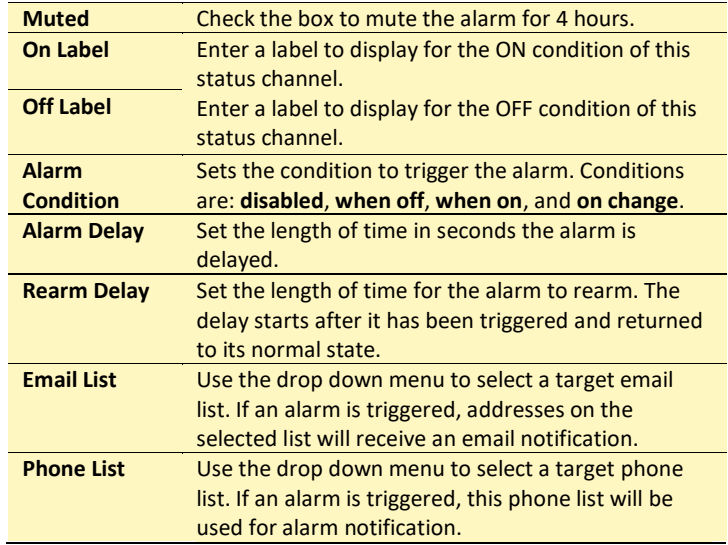

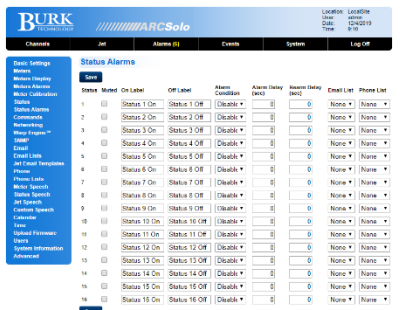

*System>Status Alarms*

## <span id="page-18-1"></span>COMMANDS

Configure the Command channels.

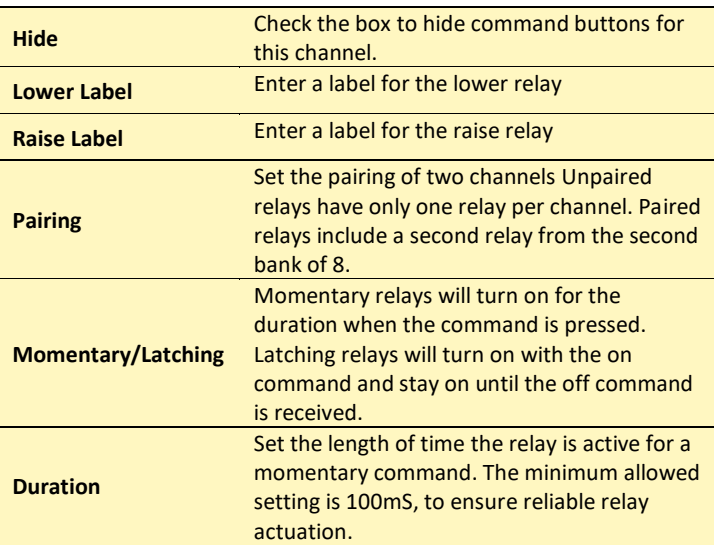

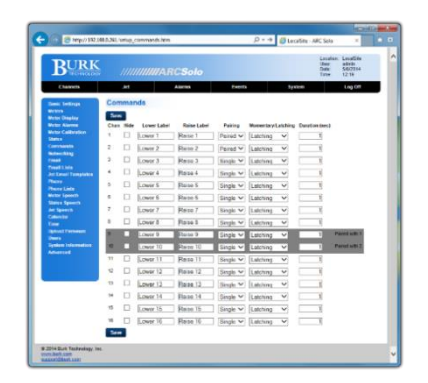

*System>Commands*

## Relay behavior

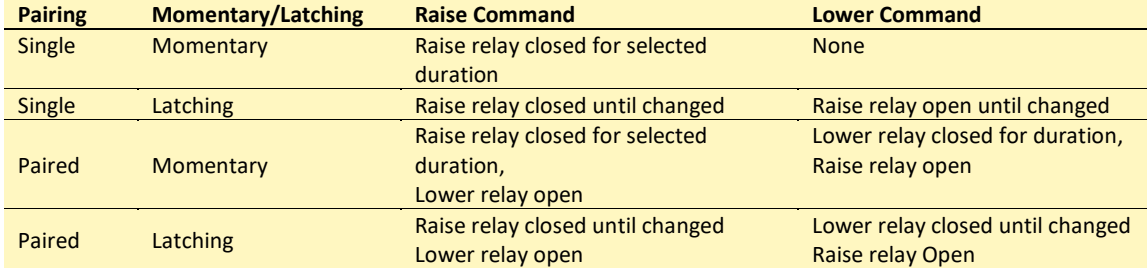

## <span id="page-19-0"></span>NETWORKING

Use the Networking page to set the networking parameters on the ARC Solo.

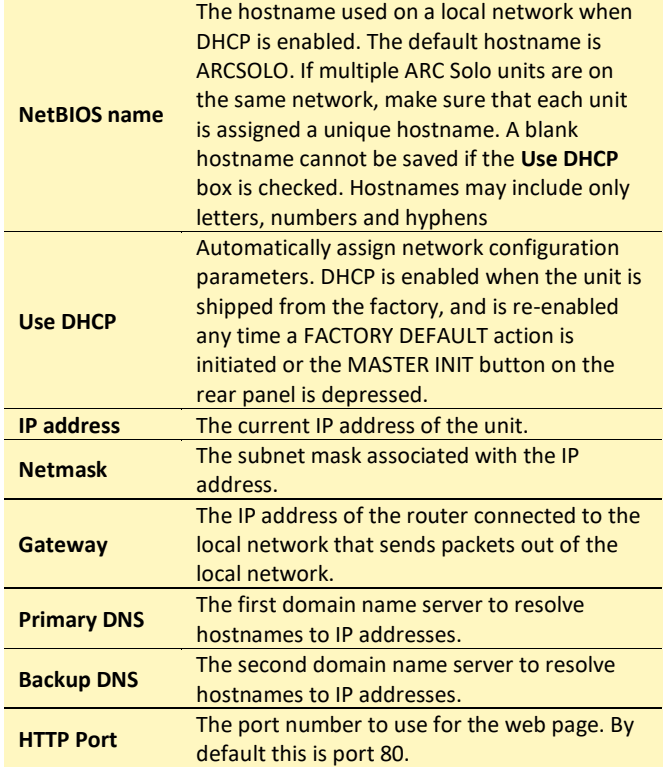

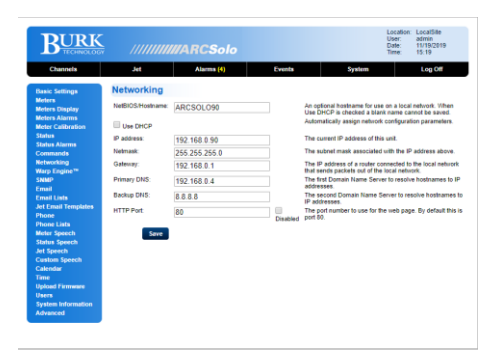

*System>Networking*

## <span id="page-20-0"></span>WARP ENGINE™

The settings on this page control the interaction of ARC Solo with the Warp Engine polling feature in AutoPilot®. ARC Solo units running firmware 1.0.29 or later are compatible with the AutoPilot Warp Engine.

Warp Engine polling is fast, enabling real-time monitoring of up to 100 sites per second, with each site reporting as many as 32 status and/or meter values. Larger networks just take a little longer, for example polling up to 500 sites in 5 seconds. Warp Engine polling is efficient in its use of communications bandwidth. It uses very small packets, sending only required data and minimizing communications overhead. Polling 32 channels from 100 sites requires only 37,800 bytes per second of IP capacity at the central site, and only 378 bytes per second at each remote site. If communications bandwidth is at a premium cost, it can be further reduced by selection of a slower poling rate.

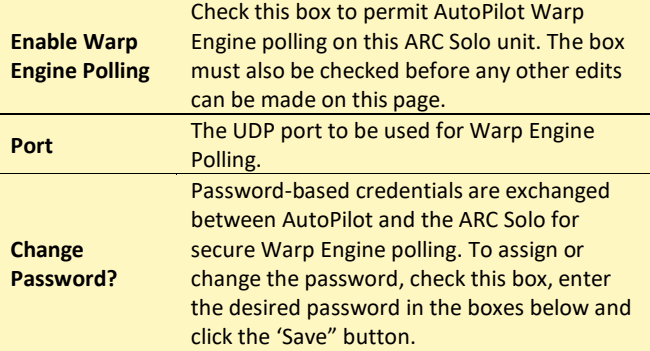

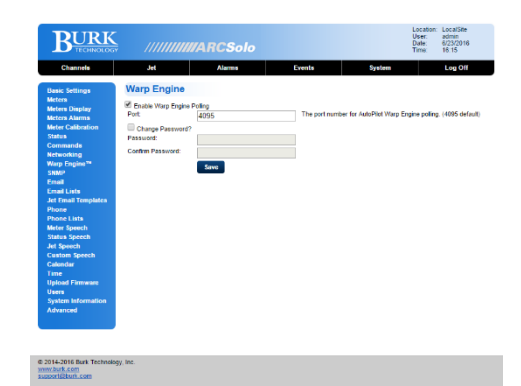

*System>Warp EngineTM*

#### <span id="page-21-0"></span>SNMP

The ARC Solo can be enabled to send SNMP Traps and to respond to an SNMP System Description Getrequest.

Up to 64 different SNMP Trap messages can be configured based on user-selected alarm types for user-specified channels. The SNMP page allows configuration of these alarms as well as identification of up to four SNMP managers to receive the Trap messages.

Each Trap is defined by a sequence of dotseparated numbers known as an OID (Object Identifier). The page allows construction of an OID for each desired Trap.

If SNMP is enabled and the correct Read Community String is provided, ARC Solo will respond to an SNMP Get-request for the standard parameter "SysDescr".

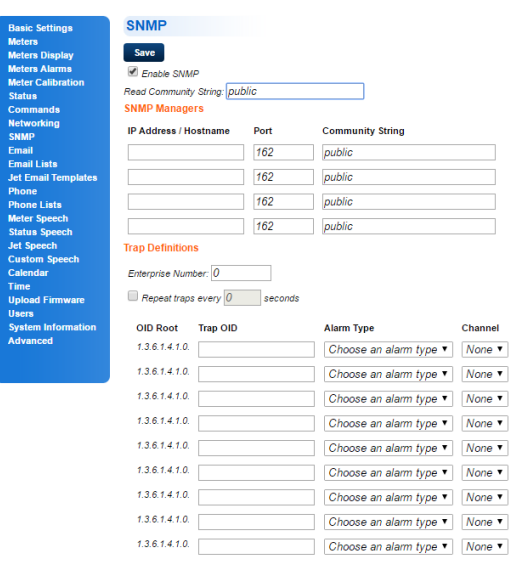

*System>SNMP*

The ARC Solo's response will include a character string, as follows: "xxx - ARC Solo" where "xxx" is the name that has been assigned to the ARC Solo Location as set in menu System/Basic Settings (see **[BASIC SETTINGS](#page-15-1)**). The location part of the string can be from zero to 50 characters in length.

Note: SysDescr (an abbreviation for System Description), is defined in the industry standard MIB-2. Its object identifier (OID) is 1.3.6.1.2.1.1.0.

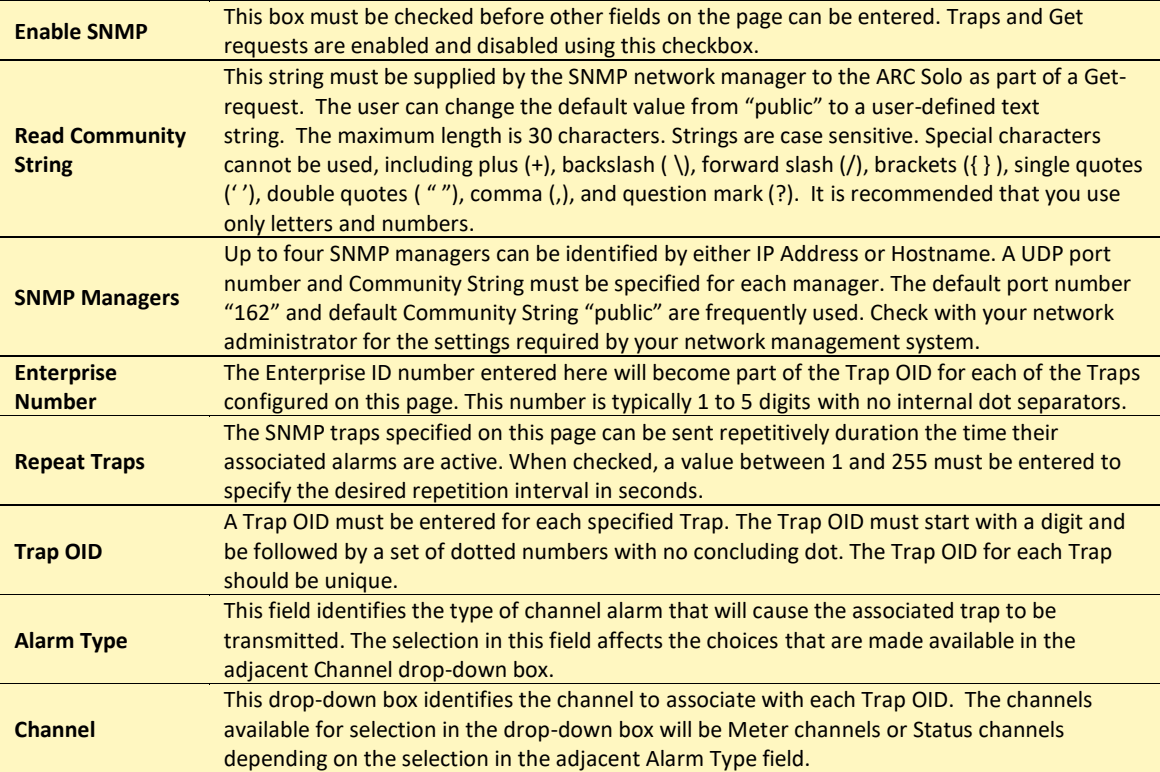

## <span id="page-22-0"></span>EMAIL

Set up the Email server and configure the SMTP settings for your ARC Solo. For support of encryption levels higher than SSLv3, ARC Solo firmware version 1.0.19 and above now supports the Burk Email Cloud Service. The Cloud Service works in conjunction with your ARC Solo system to originate encrypted emails using the STARTTLS protocol extension. If your current email server does not support STARTTLS, you can open a free email account with an Internet email service provider. The Burk email cloud service is compatible with email services from a wide range of providers such as Gmail, mail.com, GMX and Zoho. It is suggested that you create an email account dedicated for use with your ARC Solo systems. This will make it easier to identify and sort email received from the ARC Solo systems, and to monitor email activity. To configure the ARC Solo system for use with the cloud service, select **Cloud Service STARTTLS** as indicated below.

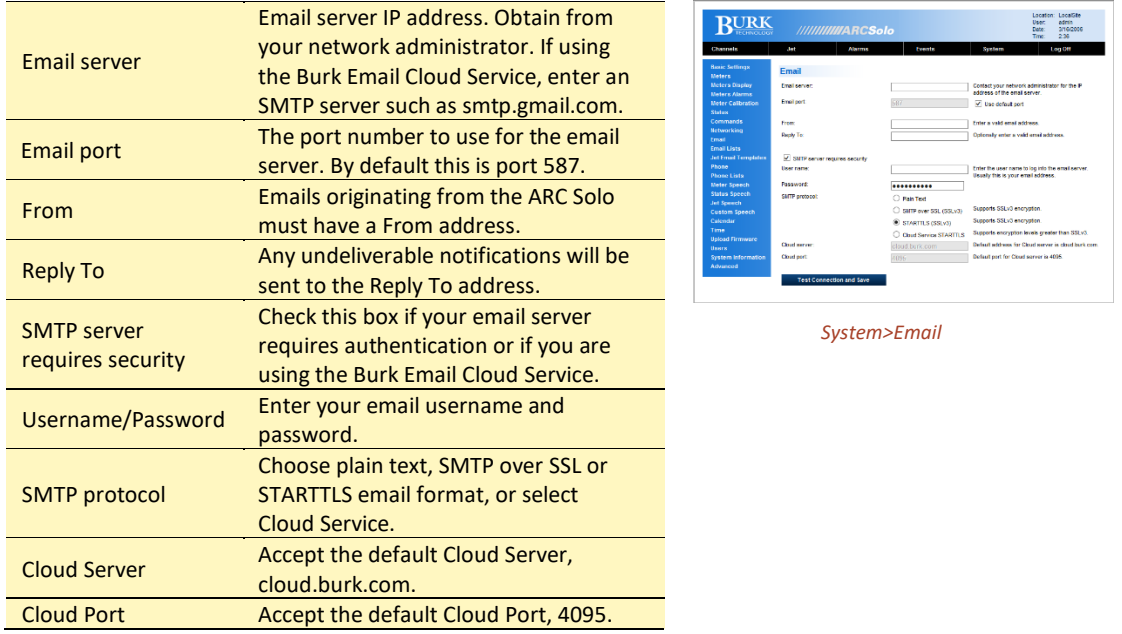

## <span id="page-22-1"></span>EMAIL LISTS

Manage email lists and addresses.

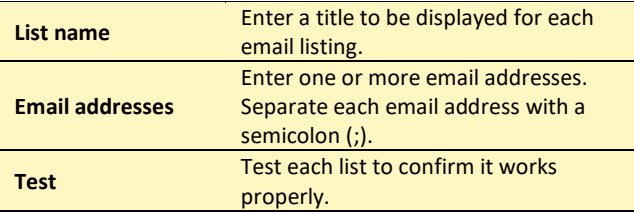

## <span id="page-23-1"></span>JET EMAIL TEMPLATES

Jet email templates permit detailed email messages to be sent when user defined conditions occur.

Template Tokens – for tokens requiring a channel number, replace the [n] with the channel number (ex. %m1 for meter channel #1).

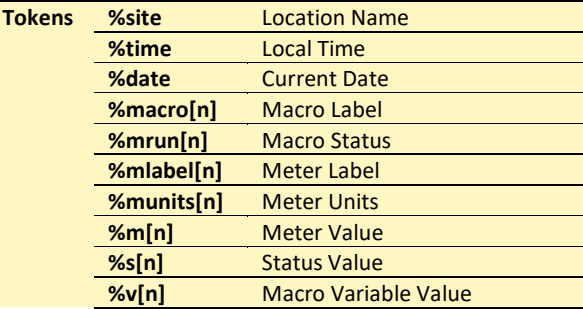

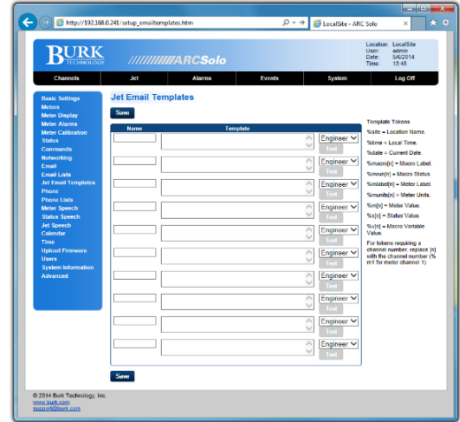

*System>Jet Email Templates*

<span id="page-23-0"></span>Note: substitute the number for the channel or macro for [n]. e.g. **%macro1** or **%s3**

## CONFIGURING JET EMAIL TEMPLATES (MACROS)

Jet email templates allow you to send customized email messages containing site and channel data. Use the list of tokens above to create your email templates.

For example, to send an email stating the value of channel 1 and the site name, use the following syntax:

#### **%mlabel1 on %site = %m1%munits1 at %date %time**

Assuming channel 1 is "Forward Pwr", the email message will be similar to the following:

#### **Forward Pwr on WXYZ = 2950W at 1/1/2012 9:15:00 AM**

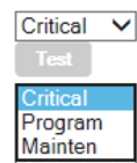

Use the drop down menu to select the email list to send to.

When that macro command is triggered, the ARC Solo will use the selected template to send an email to the list specified in the macro command.

*Select an Email List*

## <span id="page-24-0"></span>PHONE

Configure the Phone interface parameters.

Choose from the vocabulary list for the following phone messages:

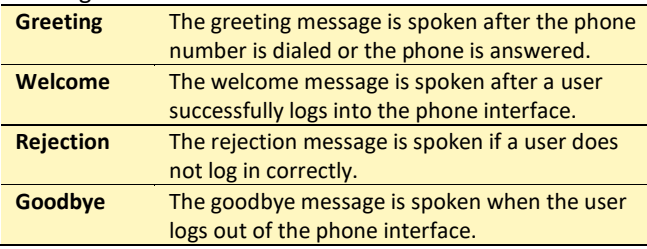

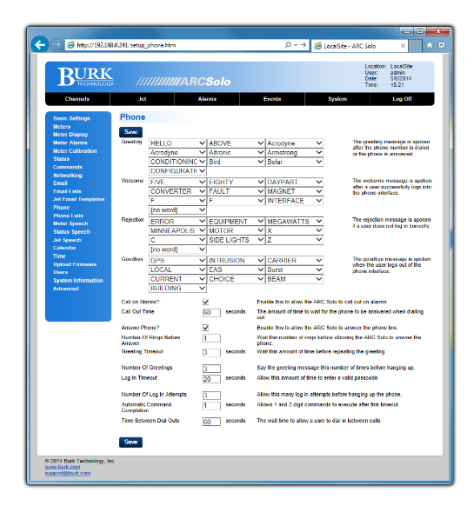

*System>Phone*

## <span id="page-24-1"></span>PHONE LISTS

Manage Phone Lists and numbers

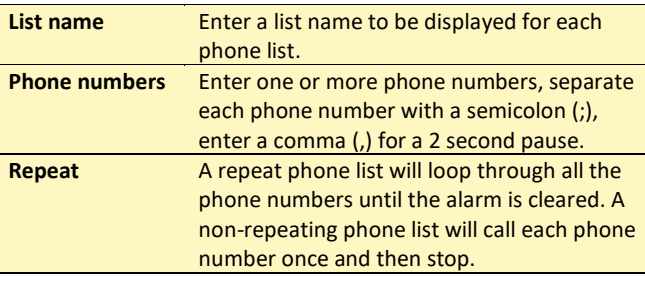

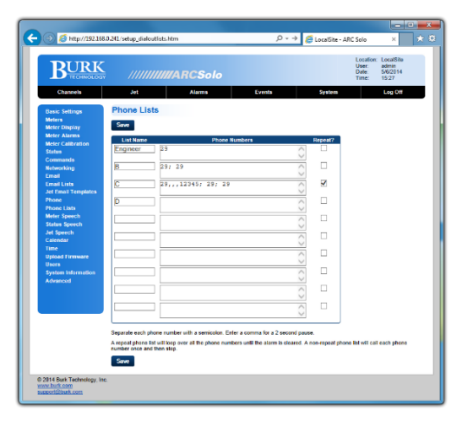

*System>Phone Lists*

## <span id="page-24-2"></span>METER SPEECH

Configure the Meter Channel Speech phrases.

Choose from the vocabulary to program the label and units for each meter.

Additional words or phrases may be added to the RSI vocabulary using the speech editor. Reference the [Custom](#page-26-0)  **[SPEECH](#page-26-0)** section of this manual**.**

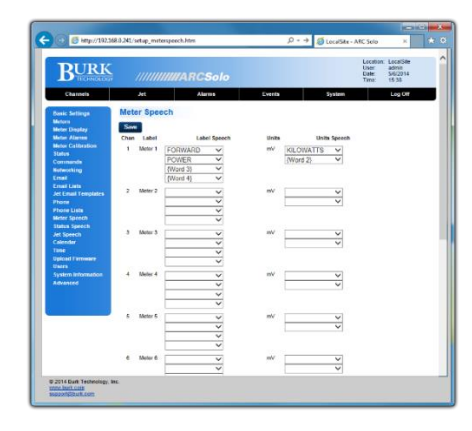

*System>Meter Speech*

## <span id="page-25-0"></span>STATUS SPEECH

Configure the Status channel Speech phrases.

Choose from the vocabulary to program the label and units for each status channel.

Additional words or phrases may be added to the RSI vocabulary using the speech editor. Reference the [Custom](#page-26-0)  **[SPEECH](#page-26-0)** section of this manual**.**

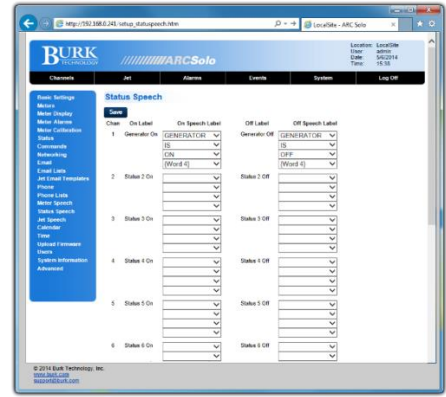

*System>Status Speech*

## <span id="page-25-1"></span>JET SPEECH

Configure the Jet Speech phrases.

Choose from the vocabulary list to provide speech labels for each of the Jet Active Flowcharts you have created.

Additional words or phrases may be added to the RSI vocabulary using the speech editor. Reference the [Custom](#page-26-0)  **[SPEECH](#page-26-0)** section of this manual**.**

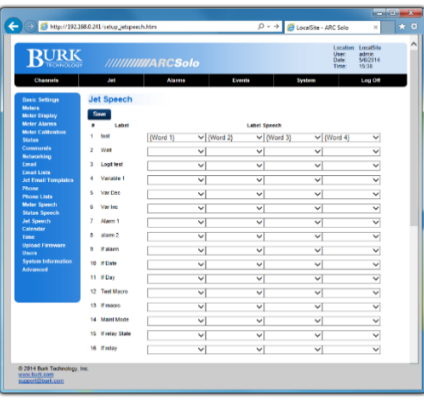

*System>Jet Speech*

#### <span id="page-26-0"></span>CUSTOM SPEECH

The vocabulary shipped with the RSI is taken from the broadcast industry vernacular, but of course doesn't include words and phrases specific to your site. By being able to use words you've recorded, the RSI adapts to your needs.

#### **Custom Speech**

Wave File Format: 16bit PCM, 8000 samples per second, Mono only, less than 8 second length. **Add Phrase** Add a Custom phrase Delete Phrase Delete a Custom phrase Download Download Custom vocabulary from the ARC Solo Upload Upload Custom vocabulary to the ARC Solo Show Standard Phrases **Custom Phrase** 

#### *System>Custom Speech*

ARC Solo firmware version 1.0.27 and higher allows addition and deletion of individual custom phrases directly from the web interface as shown here. In addition, it is now possible to download the complete custom speech vocabulary from the ARC Solo to your PC for offline editing, and to upload (restore) the entire custom or standard vocabulary directly from your PC to the ARC Solo, using the web interface. This feature makes it possible to create or modify entire custom vocabularies at your desk or in a studio setting. You can then deploy the new vocabulary to ARC Solo and ARC Plus systems throughout your network.

You'll need a PC program to record the custom phrases as 16-bit 8 kHz mono WAV files, each less than 8 seconds in duration. Whatever your station uses for a Digital Audio Workstation (DAW) is fine, but if that is not convenient, Audacity is free and works just fine. See **[RECORDING ADDITIONAL VOCABULARY](#page-40-2)** for hints on creating custom WAV files.

#### **To view a list of standard phrases:**

Check the **Show Standard Phrases** checkbox. This list allows you to see phrases that are already defined.

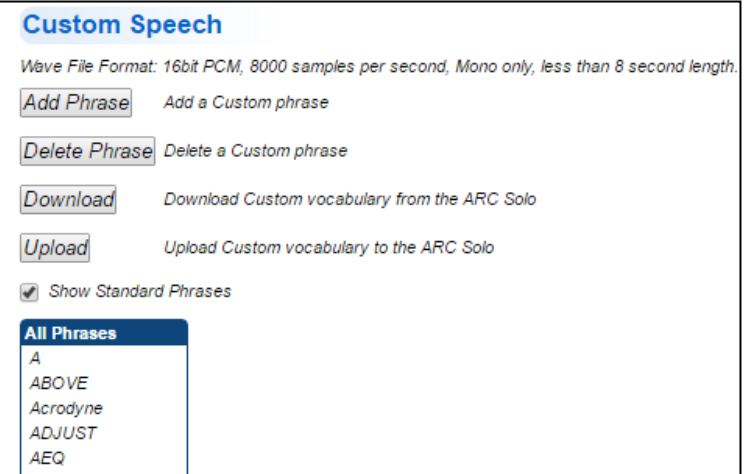

*System>Custom Speech>Show Standard Phrases*

#### **To add a custom phrase:**

Click the **Add Phrase** button and browse to the WAV file to be added. If you want to change the display text for the custom phrase, check the **Edit** checkbox and type a unique name in the Display Text box to identify the phrase in the custom vocabulary list. Click **Add***.* If the selected file has the proper format (16 bit 8kHz mono WAV file) and does not exceed the maximum allowable duration (8 seconds) it will be uploaded and added to the custom vocabulary.

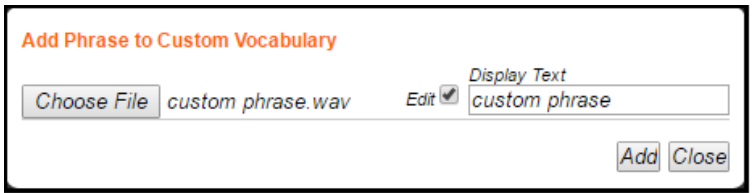

*System>Custom Speech>Add Phrase*

#### **To delete a custom phrase:**

To delete a custom phrase, select the phrase from the drop-down box next to the **Delete Phrase** button, and click **Delete Phrase**. After a confirmation dialog, the selected phrase will be deleted from the custom vocabulary.

#### **To download the custom vocabulary for offline editing:**

To edit the custom vocabulary offline, click **Download** on the Custom Speech screen and click **Download** again on the following confirmation screen.

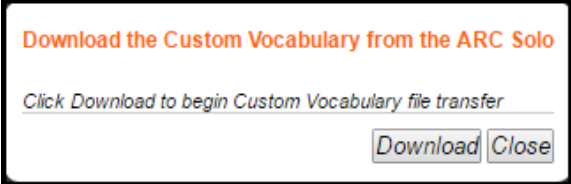

#### *System>Custom Speech>Download*

Find the downloaded file named Custom.bin on your computer and edit the file, as described in **[OFFLINE](#page-40-0)  [EDITING OF CUSTOM SPEECH VOCABULARY](#page-40-0)**.

#### **To upload vocabulary files after editing:**

To upload the file after editing, click **Upload***.* On the Upload Custom Vocabulary screen, click **Choose File**, browse to the Custom.bin file on your system, and click **Send** to upload the vocabulary file.

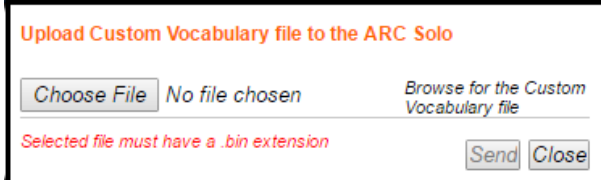

*System>Custom Speech>Upload*

#### **To download the standard speech vocabulary:**

Select **Advanced** on the System page and click **Download Standard Vocabulary.** The file, named Standard.bin, can be saved in a directory of your choice. This file cannot be edited or modified.

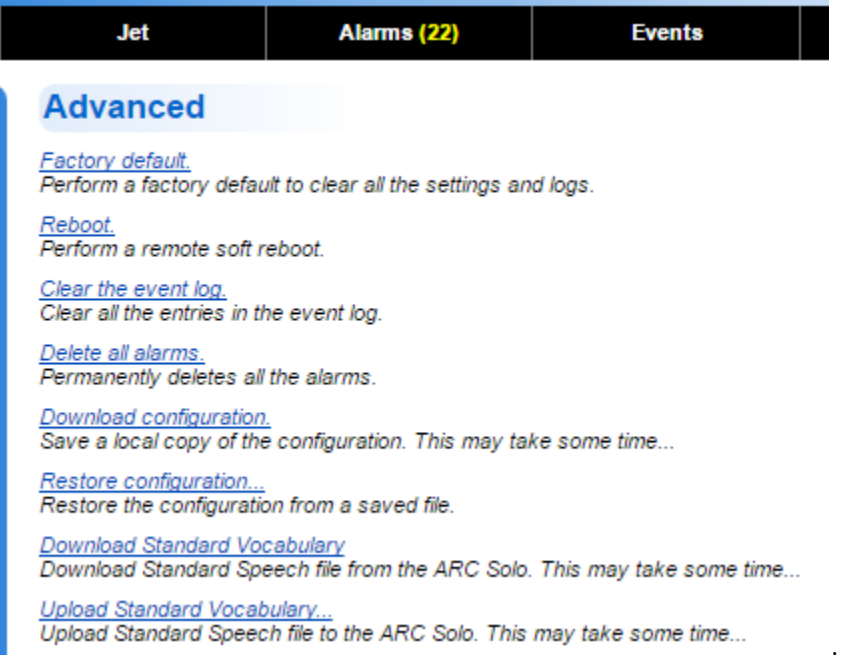

## **To upload a copy of the standard vocabulary:**

Select **Advanced** on the System page and click **Upload Standard Vocabulary.** Click **Choose File** and browse to the file named Standard.bin on your system. Click **Send**.

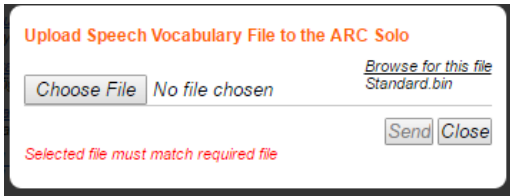

## <span id="page-29-0"></span>CALENDAR

Configure the Jet Flowchart Calendar times.

The Calendar allows six preset times of day, per month (Pre-Sunrise, Sunrise, Sunset, Post-Sunset, User 1 and User 2). Set up the schedule by typing the desired time. When a Flowchart references one of these preset times, it will use the time-of-day entered here. Use standard time when programming the calendar; the ARC Solo will automatically adjust for Daylight Saving Time if configured to do so. See the **[TIME](#page-29-1)** Section.

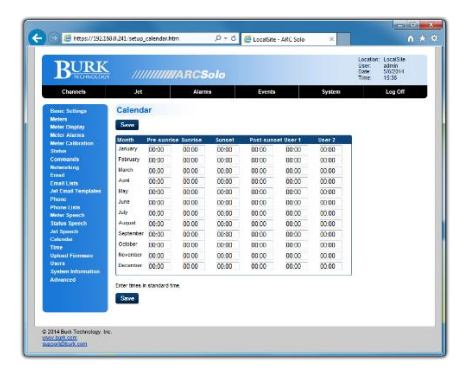

*System>Calendar*

#### <span id="page-29-1"></span>TIME

Set the Time and configure SNTP and time zone settings.

Program the SNTP settings, time zone and daylight saving time settings.

Note: Using an SNTP server is recommended to ensure accurate timestamps and scheduled operations.

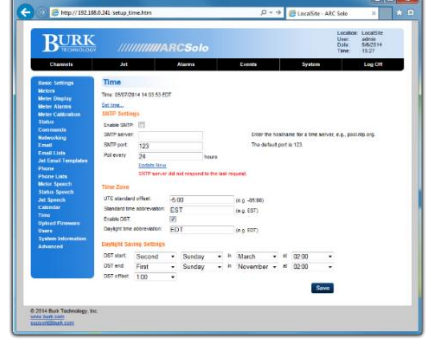

*System>Time*

#### <span id="page-29-2"></span>UPLOAD FIRMWARE

## BEFORE UPDATING THE ARC SOLO FIRMWARE, SAVE YOUR CURRENT CONFIGURATION

- 1. Open a browser, put in the IP address of the ARC Solo and login to the web page with the admin account.
- 2. Click **System>Advanced>Download configuration.**
- 3. Save the file, MasterCfg.json, in a convenient location on your computer.

## DOWNLOAD AND INSTALL BURK FIRMWARE LOADER V1.0.9 OR NEWER (IF NOT ALREADY INSTALLED)

NOTE: By default, only members of the Administrators group on a computer can install new software. If you do not have the rights to complete all steps of this process, please contact your system administrator.

- 2. Go t[o www.burk.com/downloads](http://www.burk.com/downloads) and select the Burk Firmware Loader section.
- 3. Download *Manual – Burk Firmware Loader* and follow the Burk Firmware Loader Procedure to upgrade the ARC Solo firmware.

#### VERIFY FIRMWARE VERSION AND CONFIGURATION SETTINGS

Note: If the ARC Solo detects corruption in the on-board configuration data during the firmware update process, it will restore affected settings to factory default values. This may include network configuration settings.

- 1. Open a browser and address the ARC Solo using its previously configured IP address or hostname.
- 2. If the system does not respond, repeat the access using the default hostname **ARCSOLO**, with access credentials "**admin**" and reset the administrator password when prompted.
- 3. Restore system configurations by selecting **System>Advanced>Restore configuration**.
- 4. Check **Restore network settings** and **Restore User Settings.**
- 5. Browse to and select the MasterCfg.json file saved at the beginning of this procedure.
- 6. Click **Restore**. The message "Uploading configuration data. This may take some time…" will be displayed.
- 7. When the Restore successful dialog is displayed, click **OK**.
- 8. Confirm that you can access the web page using the original network settings.
- 9. Select **System>System Information** to confirm that the correct firmware revision is in place.

## <span id="page-31-0"></span>USERS

Manage **User** accounts and passwords.

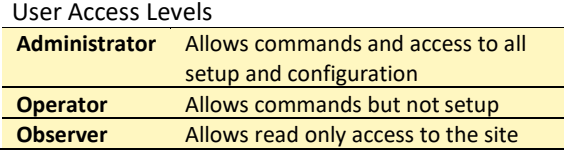

Note: User passwords cannot be set to "password".

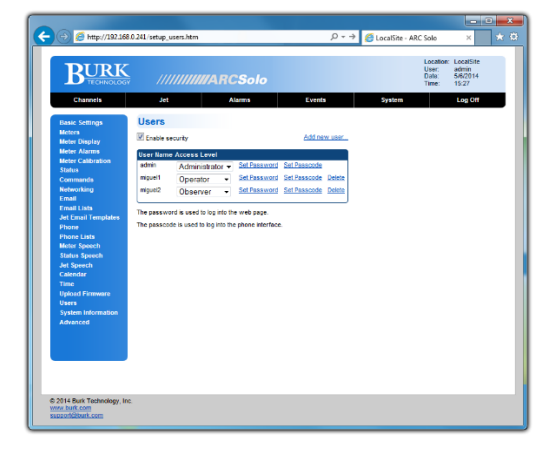

#### *System>Users*

#### <span id="page-31-1"></span>SYSTEM INFORMATION

View the following **System Information**.

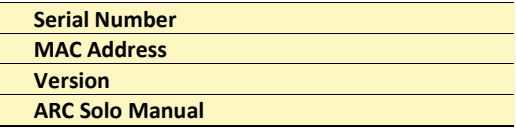

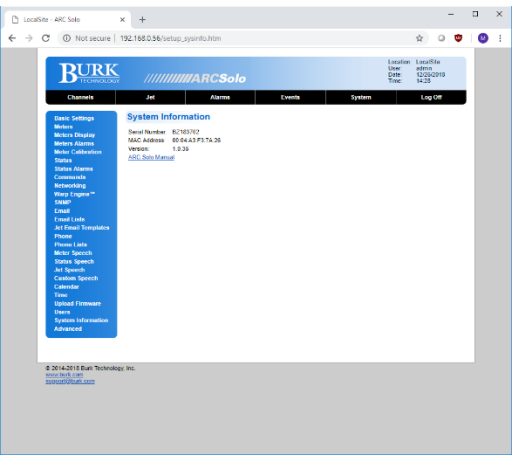

#### *System>System Information*

## <span id="page-31-2"></span>ADVANCED

Manage alarms, events, configuration and vocabulary and reboot the system.

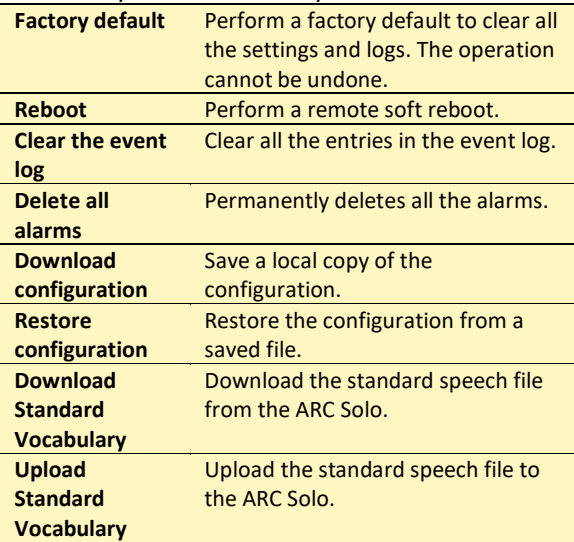

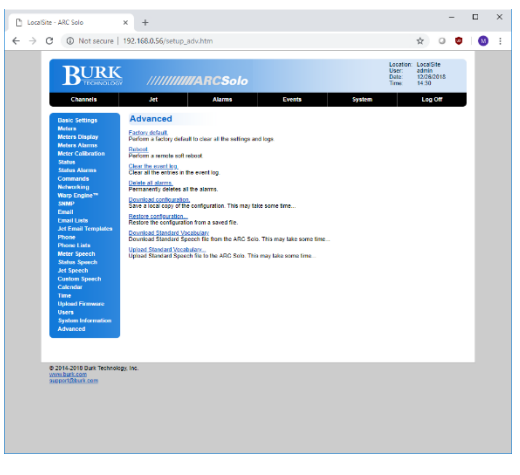

*System>Advanced*

## RESETTING TO FACTORY DEFAULTS

The **Reset to Factory Defaults** link will reset the ARC Solo to its factory default settings. The page will show a confirmation.

Performing this action resets back to the default domain name [http://192.168.0.100/.](http://192.168.0.100/)

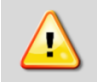

**WARNING: Resetting the ARC Solo to factory defaults will erase all of your configuration and data from the unit. This operation cannot be undone. It is strongly recommended that you create a back-up first.** 

## REBOOTING

The **Reboot** link will reboot the ARC Solo. You will see a confirmation prompt before the system reboots.

## <span id="page-33-0"></span>SMARTPHONE WEB PAGE

The ARC Solo smartphone-optimized web page is automatically delivered when the ARC Solo is accessed via iPhone, Android and other popular smartphones.

To access the smartphone interface, enter the URL for your ARC Solo. For example, if your ARC Solo's hostname is ARCSOLO, navigate to:

http://ARCSOLO/ Be sure to include the trailing "/".

If DHCP is not enabled on the ARC Solo, then the unit's assigned IP address should be used in place of the hostname.

The smartphone interface is designed for use on a smartphone or other small format mobile device.

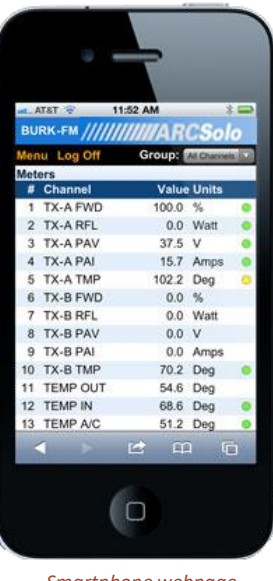

*Smartphone webpage on the iPhone*

## <span id="page-33-1"></span>**SECURITY**

The mobile web page uses the same security as the standard web page.

## <span id="page-33-2"></span>NAVIGATING

When you log on to the smartphone interface you will see the **Channels** page. This page displays your meter, status and command channels in a vertical list. If you have more channels than fit on one screen, scroll down to see more channels.

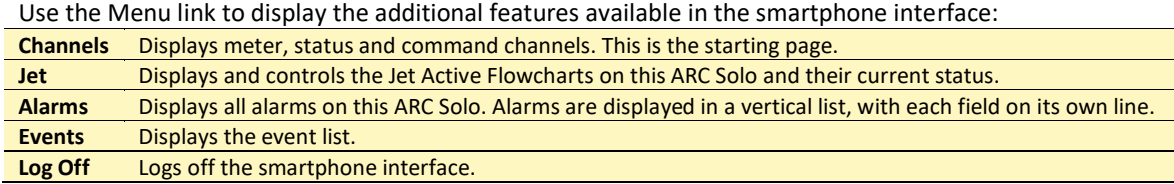

## <span id="page-34-0"></span>JET ACTIVE FLOWCHARTS

Jet Active Flowcharts allow you to describe automatic remote control functionality using simple, easy to read flowcharts. Flowcharts can be run from the **Jet** tab, on a schedule or when initiated by other flowcharts.

## <span id="page-34-1"></span>Install and Configure AutoPilot®

Jet Designer is part of the AutoPilot software. It is not necessary to purchase AutoPilot to write flowcharts for ARC Solo, as Jet is provided as standard. If you have not already done so, visit [www.burk.com/downloads](http://www.burk.com/downloads) and select the support page for AutoPilot. Download and install the latest version of AutoPilot and download the AutoPilot User Guide.

Before creating a Jet Active Flowchart, you must add your ARC Solo site to AutoPilot. Refer to "Adding ARC Solo Networks" in the AutoPilot User Guide for instructions on running the ARC Solo Network Wizard. If your ARC Solo

has been configured with an AutoPilot license, you can connect to it using the green Connect icon: **...**......... this step is not necessary for creation of Jet Active Flowcharts that run on the ARC Solo unit.

## **Create a New Flowchart**

<span id="page-34-2"></span>To run Jet Designer, select Jet from the **Tools** menu in AutoPilot. In Jet Designer, select **New** from the File menu. Jet will prompt you for a flowchart target. You can choose **Run this flowchart on an ARC Solo.** If your ARC Solo has been configured with an AutoPilot license, you will also be able to select **Run this flowchart in AutoPilot**. It is generally preferable to run the flowcharts on the ARC Solo, so that a computer does not need to be running for automatic functions to work.

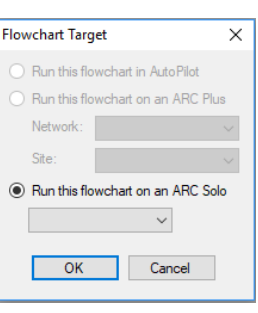

*Flowchart Target*

For complete instructions and a tutorial on Jet Active Flowcharts with examples, see the "Jet" section in the AutoPilot User Guide.

## <span id="page-34-3"></span>**OPENING AN EXISTING FLOWCHART**

To open an existing Active Flowchart, click AutoPilot Active Flowchart... from the Open submenu under the File menu.

## <span id="page-34-4"></span>**SAVING THE FLOWCHART**

After designing your flowchart, click Save from the File menu to save your flowchart. Select the macro location where you want to save the flowchart, and give it a name.

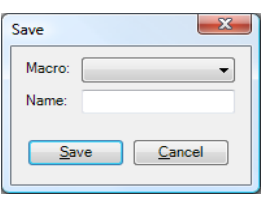

*Saving a flowchart on ARC Solo*

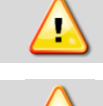

**For Flowcharts in AutoPilot, Jet will only run flowcharts from the Jet directory. Do not save flowcharts in any other location.**

**Saving a flowchart that is running will cause Jet to stop the flowchart. If the flowchart is not scheduled to run, you will need to restart it manually.**

## <span id="page-35-1"></span>**33** CALENDARS

You can schedule flowcharts to run at different calendar times. Jet allows you to define multiple calendars. To add, remove or edit a calendar, click Manage Calendars from the Tools menu in Jet.

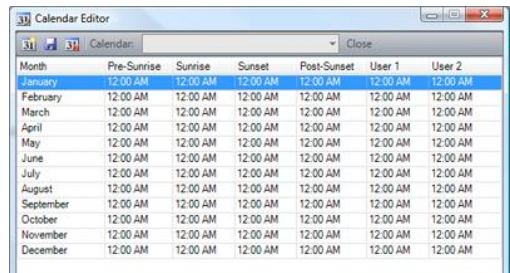

*Jet Calendar*

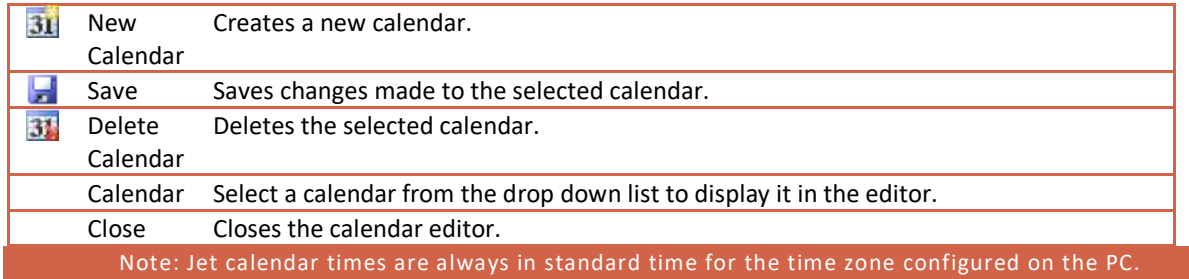

## <span id="page-35-2"></span>RECORDABLE SPEECH INTERFACE (RSI)

Your ARC Solo is equipped with the RSI Recordable Speech Interface. You can take advantage of the dial-in and dial-out capabilities to monitor and control your site from any phone. If you are familiar with the earlier ESI Plus speech unit, you will find the RSI operates using the same familiar commands. Physically, the data access arrangement (DAA) and transient protection are located on a separate field-replaceable card. There are several enhancements, but the most noticeable is the ability to add custom vocabulary to the standard broadcast specific list. This is covered in the **[CUSTOM SPEECH](#page-26-0)** section. The RSI comes from the factory with a default greeting "Hello", default welcome message "Thank You", default goodbye message "Goodbye" and default rejection message "Error".

## <span id="page-35-0"></span>CONFIGURING THE RSI

Before you can use the RSI for monitoring and control, some configuration steps are necessary. You must specifically assign channel and unit speech labels, greeting and goodbye messages; and passcodes for the users. For alarm notification you will also need to set up the selective dial-out lists.

There are also default settings that you may adjust, such as number of rings before the ESI answers an incoming call, the amount of time the RSI waits between phone numbers on the dial out list, etc. All of these may be edited via web browser and are described fully in **[RSI SETTINGS.](#page-36-0)**

## <span id="page-35-3"></span>CALLING THE RSI

Calling in to the RSI allows you to monitor and control your ARC Solo if you have appropriate permissions. To place a call to the RSI:

1. Dial the phone number for the line connected to RSI. After the specified number of rings, the RSI will pick up the line and speak the programmed greeting.

Enter your assigned passcode. If you make a mistake, press \* to clear the entry and start over. If you enter an incorrect passcode, the RSI will speak, "Error," and you can try again. Once

**A passcode must be assigned on the System>Users web page before calling in to the RSI.** 

you begin entering the passcode, you have 20 seconds to finish before the RSI disconnects. The durations allowed to begin entering the passcode and to complete the entry are configurable on the System>Phone page. See **[PHONE](#page-24-0)**. If your ARC Solo is running a firmware version older than 1.0.27 it is necessary to press the # key after entry of your passcode.

2. Once you enter your passcode, the RSI will speak the user-programmed welcome message, followed by the name of the site in which the RSI is installed and the number of alarms present at that site. After you log in, the RSI waits for a user command. For a list of commands, Click or turn to **RSI [COMMAND LIST](#page-39-0)**.

## <span id="page-36-0"></span>RSI SETTINGS

Passcodes are assigned in **System>Users** on the web page. Telephone speech properties are configured under **System>Phone** on the web page.

#### <span id="page-36-1"></span>CHANNEL SELECTION AND METER READINGS

Once the desired site is selected, you can choose a channel for readings and commands by entering the channel number (1-16). The RSI speaks the name of the metering channel, the current value, and the unit label.

To repeat a channel reading at any time, dial 000.

Shortcut: When entering channels, you can speed up the selection process by entering 001-016.

#### <span id="page-36-2"></span>ISSUING COMMANDS

After selecting the desired channel, you can issue a raise or lower command to that channel by pressing # for raise or \* for lower. The RSI will confirm your entry by saying, "raise," or, "lower." You can then issue another raise or lower command, or enter any other RSI command. For an updated metering reading at any time, enter 000.

#### <span id="page-36-3"></span>REVIEWING STATUS CONDITIONS

To hear a report of all status channels at the site with a status ON, enter 350. The RSI will speak all Status On messages. The ESI will announce the end of the report when you have heard the last status message. You can interrupt and exit a status report at any time with a new RSI command, including 000 to repeat the selected channel's meter reading. Entering 350 again will start a new status report.

## <span id="page-37-0"></span>REVIEWING ALARMS

When the RSI dials out to report an alarm, it will speak the name of the alarm that prompted dial-out as soon as you log in. At any time, you can access a list of all alarms at the site by entering 300. The RSI will report the number of alarms at the site, and then read the first alarm in the list. The RSI waits for your input after each alarm. You have the following choices:

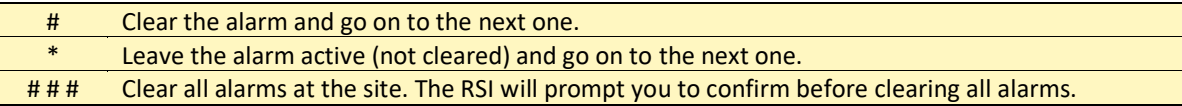

You can temporarily suspend alarm notification on any active alarm by pressing \* followed by the desired number of hours (1-9). For example, press "\*4" to put alarm notification on hold for four hours. After four hours, if the alarm is still active, the RSI will begin dialing out for this alarm once again. This method allows operators to ignore an alarm for a period of time without clearing it.

The RSI will tell you when it has reached the end of the alarm report. You can then enter any command.

## <span id="page-37-1"></span>RUNNING MACROS (JET ACTIVE FLOWCHARTS)

You can use the RSI to run or stop macros that are saved to the ARC Solo unit.

#### **To run or stop macros:**

If a macro executes for a very brief duration, it is possible to issue a run command only to hear the RSI announce the new status as "stopped." This may happen when the macro completes its last line of code before the RSI queries the new macro status.

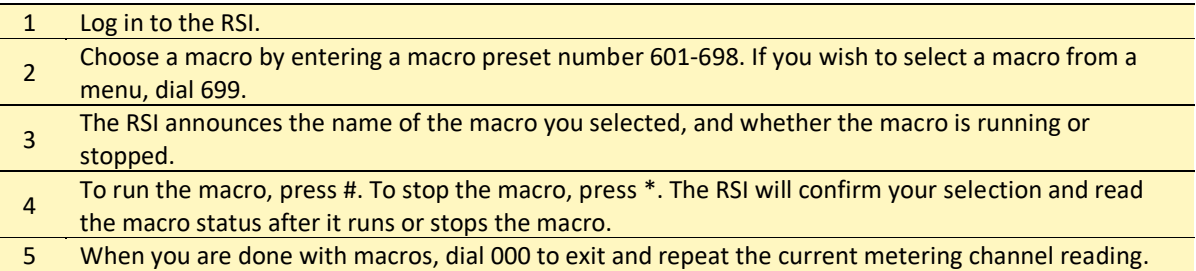

Besides running and stopping macros, you can listen to a list of currently running macros by entering 600. The RSI will read the names of macros that are stored on the selected unit and running at the moment you enter your query. Macros that stop during the macro report will be reported as running.

## <span id="page-38-0"></span>AUDIO INPUT MONITORING

Line level audio applied to the rear panel RCA jack labelled AUDIO IN may be monitored over the phone. This is commonly used for monitoring program audio or room noise.

You may begin monitoring by following these steps:

- 1. Log in to the RSI.
- 2. Dial 994 to begin monitoring the audio input.
- 3. Dial 995 to turn the audio off.

Audio monitoring will stop automatically 30 seconds after the last entry of command 994.

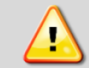

**WARNING: You may be able to issue commands while the audio is playing. However, depending on the signal level it is possible for the audio input to overpower the DTMF.**

## <span id="page-38-1"></span>ONBOARD HELP

Built-in voice guidance on the RSI operates in either of two modes, terse or verbose. Verbose mode is designed to help novice users navigate the various functions. The RSI confirms each command, speaks a context-sensitive help prompt after each command, and prompts the user for a new command after a period of inactivity. Terse mode is for advanced users who need minimal prompting. The RSI will confirm each command, and will only prompt for a new command just prior to disconnecting.

The RSI operates in verbose mode by default. To switch to terse mode, dial 997. The RSI will remain in terse mode for this and subsequent sessions, until a user dials 996 to switch back. In addition to the context-sensitive prompts in verbose mode, any user can summon a complete list of available commands by entering 998. The RSI will read a list of commands. You can interrupt the list with a new command at any time. The RSI will finish reading the current phrase before executing the new command.

## <span id="page-38-2"></span>COMMAND TIMEOUTS

When the RSI expects input from the user, it will wait 60 seconds before disconnecting. If you need more time to enter a command, enter 993.

#### <span id="page-38-3"></span>DISCONNECTING

When you are done using the RSI, enter 999. This makes the line immediately available for new calls. If you hang up without disconnecting, it may take 60 seconds or more for the RSI to release the phone line on its own, depending on the duration of the command timeout setting.

**TIP:**

**To monitor multiple stations or points in the audio chain, use an audio switcher controlled by the ARC Solo.**

## <span id="page-39-0"></span>RSI COMMAND LIST

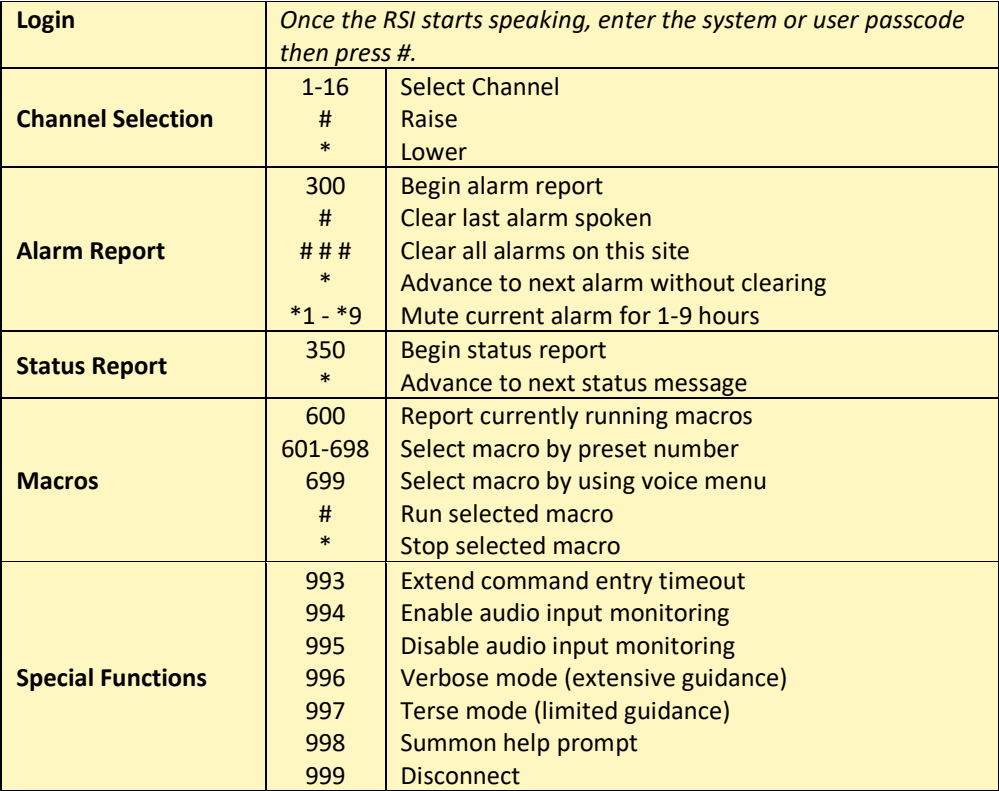

#### 41

## <span id="page-40-0"></span>OFFLINE EDITING OF CUSTOM SPEECH VOCABULARY

As described in **[CUSTOM SPEECH](#page-26-0)**, individual WAV files can be added to or removed from the custom speech vocabulary using the web interface. This section provides tips for creation of appropriate WAV files and instructions for offline modification of the custom vocabulary files using AutoLoad Plus, revision 3.1.83 or higher.

## <span id="page-40-1"></span>VOCABULARY FILE

The custom vocabulary is stored in the Custom.bin file.

See **[CUSTOM SPEECH](#page-26-0)** for instructions on downloading the file from the ARC Solo and restoring it to the ARC Solo after editing.

#### <span id="page-40-2"></span>RECORDING ADDITIONAL VOCABULARY

Preferences: Ouality

Devices Playback

Recording<br>Ouality

**Interface** 

Projects Libraries

**Extended Import** 

Spectrograms

**Directories** Warnings

Effects Keyboard Mouse Modules

Tracks Import / Export Sampling

Default Sample Rate: 8000 Hz

Sample Rate Converter: Fast Sinc Interpolation

Dither: None

Sample Rate Converter: High-quality Sinc Interpolation

Dither: Shaped

Default Sample Format: 16-bit

Real-time Conversion

High-quality Conversion

Use your DAW to record each word or phrase as desired. You must set the editor to produce 16-bit mono wave files at an 8 kHz sample rate. Stereo or any other rate will result in an error. If you are using Audacity, you can set the default sample rate and sample format by going to **Edit>Preferences** which opens the **Preferences:** dialog box. Choose the **Quality** tab and set the defaults as shown.

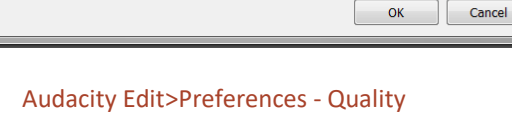

Edit the recording to produce separate wave files for each word or phrase. Trim the recordings to produce consistent heads and tails with only a few tens of milliseconds of silence. Give each file a filename that represents the recorded word or phrase. The file name will become the exact entry in the vocabulary list. Normalize the recordings to full amplitude so that the recordings will match the standard vocabulary in level.

All files must be less than 8 seconds in length.

#### **Not an announcer?**

**Let your production department record your custom vocabulary.**

## <span id="page-41-0"></span>SAVING THE VOCABULARY

The Speech editor in AutoLoad Plus will update the custom speech file as needed. AutoLoad Plus version 3.1.83 or greater must be used. To obtain the latest version of AutoLoad Plus, visit [www.burk.com/downloads](http://www.burk.com/downloads) and select the support page for AutoLoad Plus.

In AutoLoad Plus, select **Tools>Speech Editor**. This will open the Browse For Folder dialog box where you can select the folder where you saved the custom vocabulary file.

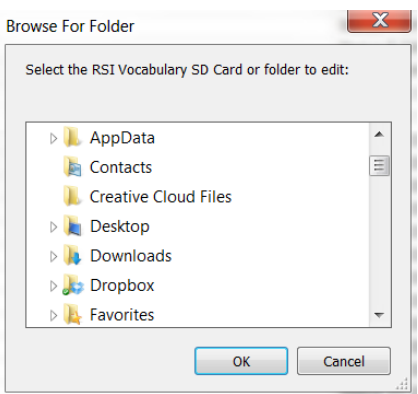

Select Tools>Speech Editor

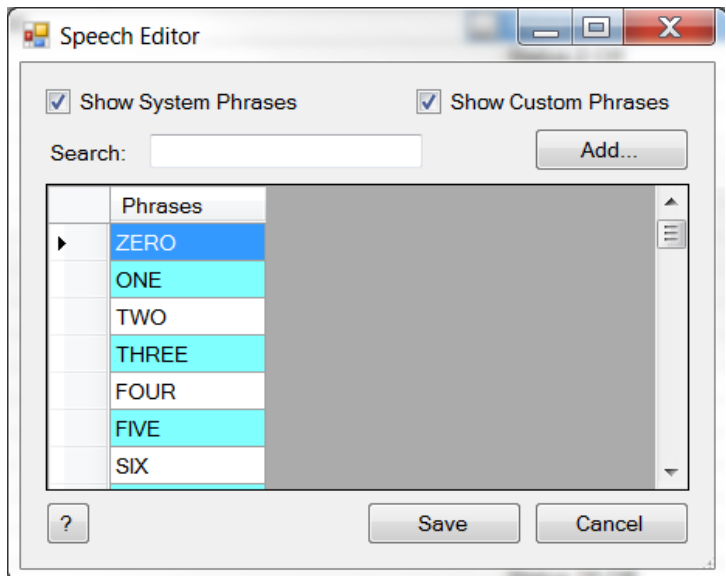

Click **OK** to edit this folder. The speech editor will open as shown here.

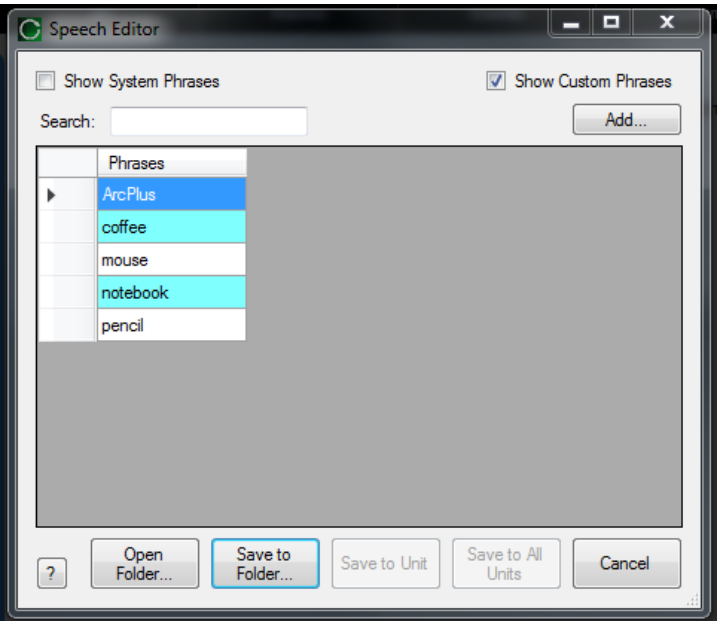

Check the **Show Custom Phrases** checkbox at the top right of the dialog box. You can further restrict the displayed list using the Search box.

To add a recorded phrase, click the **Add** button. Then Select a mono, 16-bit, 8kHz WAV file to import dialog box opens. Select the desired file and click the **Open** button. This will add the file to the vocabulary.

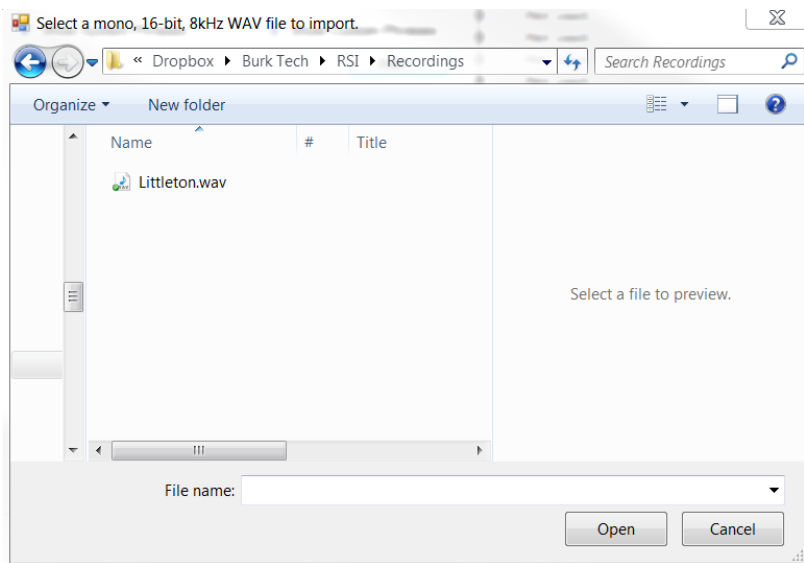

To rename, update (replace) or delete a phrase, right click on the phrase name in the Speech Editor.

After all modifications have been completed, click the **Save to Folder** button on the Speech Editor to write the files to disc. Refer to **[CUSTOM SPEECH](#page-26-0)** to restore the custom vocabulary file to the ARC Solo.

## <span id="page-43-0"></span>**APPENDIX A: SPECIFICATIONS**

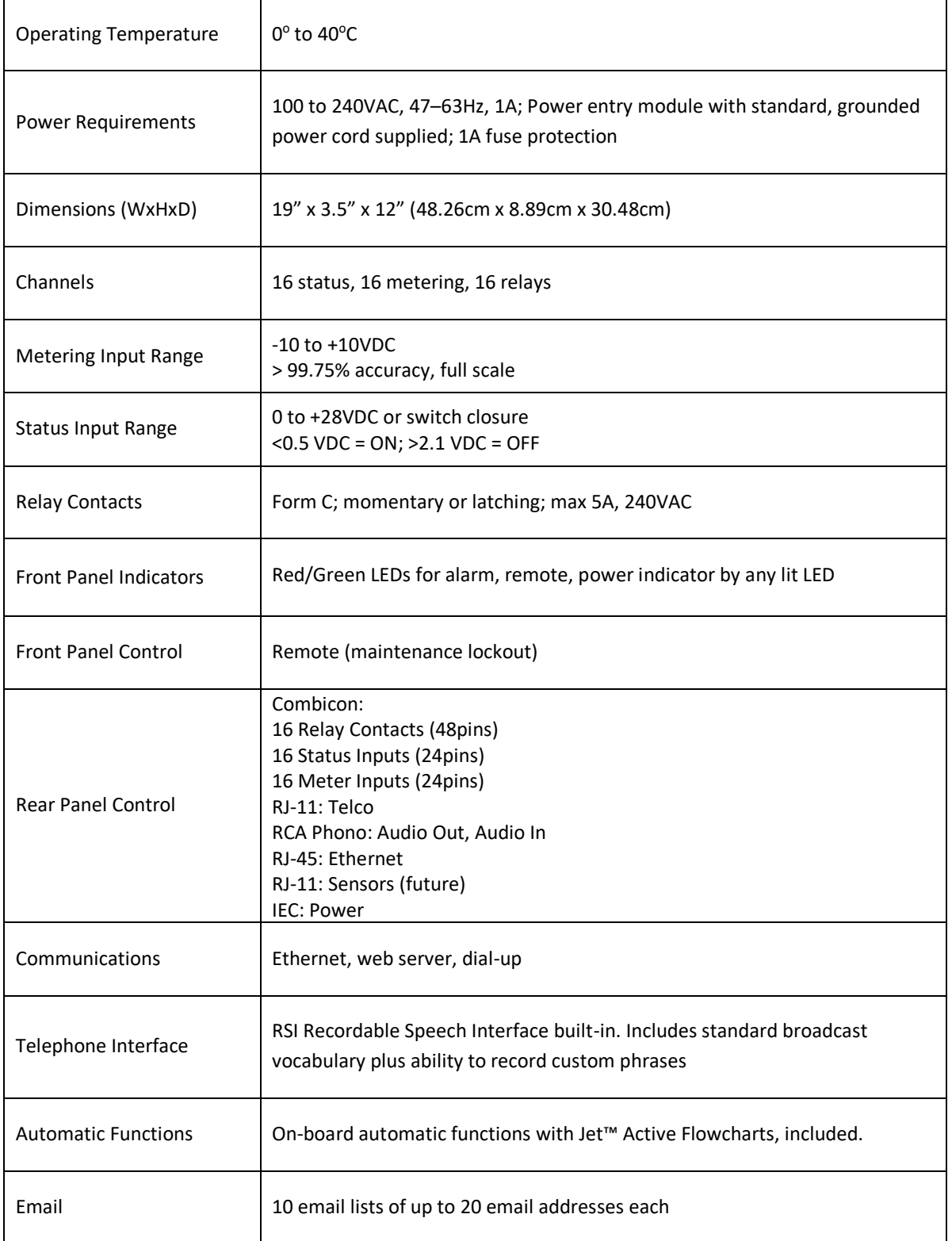

#### <span id="page-44-0"></span>**APPENDIX B: RSI VOCABULARY**

A ABOVE ACRODYNE ADJUST AEQ AIR AIR TOOLS ALARM ALARMS ALL ALTRONIC AM AMPS ANALOG ANTENNA ARE ARMSTRONG ARRAKIS ATLANTA AUDEMAT-AZTEC AUDIO AUDIO TECHNICA AUDIOLAB AURAL AUTO AUTOMATIC AUTOMATION AUXILIARY AVAILABLE AXCERA B **BACKUP** BAD BALTIMORE BASE BASE CURRENT **BATTERY BE** B E **BEACON** BEAM BELAR BELOW **BETABRITE** BEXT BIRD BOOT BOSE BOSTON BROADCAST TOOLS BUILDING BURK BURST C CARRIER **CELSIUS** 

CHANGE CHANNEL **CHARLOTTE** CHICAGO CHOOSE CLEAR CLEARED CLEVELAND **CLOCK** COAX COMBINER COMMAND COMPOSITE **COMPUTER** CONDITION CONDITIONING CONFIGURATION CONTACT CONTINENTAL CONTROL CONVERTER CRASH CRITICAL CROWN CURRENT D DALLAS DANAGGAR DAY DAYPART DAYTIME DEAD DECREASE DEGREE DEGREES DEICER DELAY DELTA DENON DENVER DETECTOR DETROIT DIAL DIELECTRIC DIGITAL DIGITAL AUDIO LABS DOLBY DOOR DOWN DOWNLINK DRIVE DTV DUMMY E EAS EAST

EIGHT EIGHTEEN **EIGHTY** ELECTRIC ELEVEN EMERGENCY **ENCO** ENERGY-ONIX ENTER EQUALS EQUIPMENT ERI ERROR EVENTIDE EXCITER EXIT EXTERNAL EXTREME FADE FAHRENHEIT FAIL FAN FAULT FIBER FIFTEEN FIFTY FILAMENT FINAL FIRE FIVE FLASHER FLOOR FLOW FM FM SCA FOR **EORTY** FORWARD FOURTEEN FREEZING FREQUENCY FRONT FUEL FURNACE G GAS GE GENERATOR GEPCO GOOD GOODBYE GORMAN REDLICH GPS GROUND H

F

HARRIS HARTFORD HD HEATER HELLO HELP HERTZ HI HIGH HOLLYANNE **HOT HOURS** HOUSTON HUNDRED I IBOC IN INCREASE INDIANAPOLIS INOVONICS INPUT INTERFACE INTERLOCK INTRAPLEX INTRUSION IP IS ISN'T J JVC K KILO KILOVOLTS KILOWATTS KINTRONIC L LAN LANLINK LARCAN LEFT LEVEL LIGHT LIGHTWAVE LIMIT LINE LINK LINKS LOAD LOCAL LOGITEK LOOP LOS ANGELES LOW LOWER LUCID LYNX

M MACKIE MACRO MAGNET MAIN MANUAL MARTI MASTERCLOCK MEGA MEGAWATTS **METER** MIAMI **MICRO** MICROWAVE MIDDLE MILLI MILLIAMPS MILLIVOLTS MINNEAPOLIS MINOLTA MINUS **MINUTES** MIRANDA **MODE** MODULATION **MODULE** MONITOR MONO MOSELEY MOTOR MOTOROLA MULTIMEDIA MUTE MUTED N NASHVILLE NAUTEL NEC NETWORK NEUMANN NEW YORK NIGHT NINE NINETEEN NINETY NITROGEN NO NOISE NORMAL NORTH NOT NOW NTSC NUMBER O OFF OFF AIR OFFLINE OMNIA ON AIR ONE

ONLINE **ONLY** OPEN ORBAN ORLANDO **OUT** OUTDOOR OUTPUT OVER OVERLOAD P PATTERN PEAK PELICAN PERCENT PHASE PHILADELPHIA PHOENIX PHONE PILOT PITTSBURGH PLATE PLEASE PORTLAND POSTSUNSET POTOMAC POUND POWER PRESET PRESSURE PRESUNRISE PRINTER PROCESSOR PROGRAM PUMP PUT Q QEI R RADIO RAISE RALEIGH RATIO **RCA** READY RECEIVER RECORD RECOVERY REFLECTED REJECT RELATIVE RELAY REMOTE REPEATER RESET RETURN REVERSE RF RHODE AND SCHWARTZ RIGHT ROLAND ROOM

RPU RUN RUNNING SACRAMENTO SAFE SAN DIEGO SAN FRANCISCO SATELLITE SBS SCREEN SEATTLE **SECURITY** SEE SENSOR SET SEVEN SEVENTEEN SEVENTY SHACK SHUT SHUTDOWN SIDE SIDELIGHTS SIGHT SIGNAL SILENCE SITE SIX SIXTEEN SIXTY SMOKE SOUTH SPEED ST. LOUIS STACK STANDBY STAR STARLINK START **STARTUP STATION STATUS** STEREO STL **STOP** STOPPED **STROBE** STUDIO SUB SUBCARRIER SUPPLY SWITCH **SYNC** SYSTEM T1 TAMPA TAPE TELEMETRY TELOS TEMP

S

**TEMPERATURE** TEN TERSE TEST TFT THALES THANK YOU THERMAL THIRTEEN THIRTY **THIS** THOUSAND **THRFF** TIME TO TOO TOTAL TOWER TOWER LIGHTS TRANSFER TRANSLATOR TRANSMITTER TRIM TRL TSL TV TWELVE TWENTY TWO TWO-WAY  $\mathbf{U}$ UNDER UNIT UP UPLINK UPS **UTILITY** V VERBOSE VIDEO VIRTUAL VISUAL VOICE VOLTS VSWR W WAIT WAN WARNING WASHINGTON WATER **WATTS** WEIGHT **WFST** WHY X Y YOU Z ZERO ZONE

T